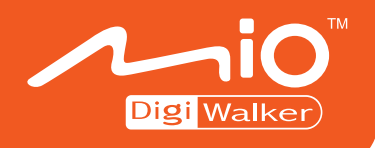

## **P350 Gebruikershandleiding**

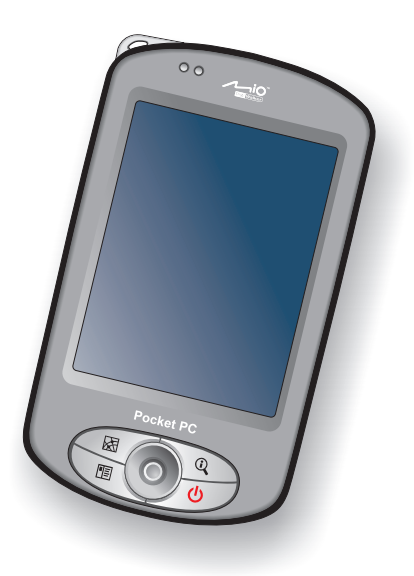

www.mio-tech.be

**Revision:** R00

#### **Handelsmerken**

Microsoft, Windows, het Windows-logo, Windows Media, Outlook en ActiveSync zijn gedeponeerde handelsmerken of handelsmerken van Microsoft Corporation in de Verenigde Staten en/of andere landen. Voor Microsoft producten wordt een licentie verleend voor OEM's door Microsoft Licensing, Inc., een volledige dochteronderneming van Microsoft Corporation. Alle andere merk- en productnamen zijn handelsmerken of gedeponeerde handelsmerken van hun respectievelijke ondernemingen.

#### **N.B.**

De informatie in deze handleiding kan zonder voorafgaande kennisgeving gewijzigd worden.

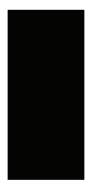

## Inhoudsopgave

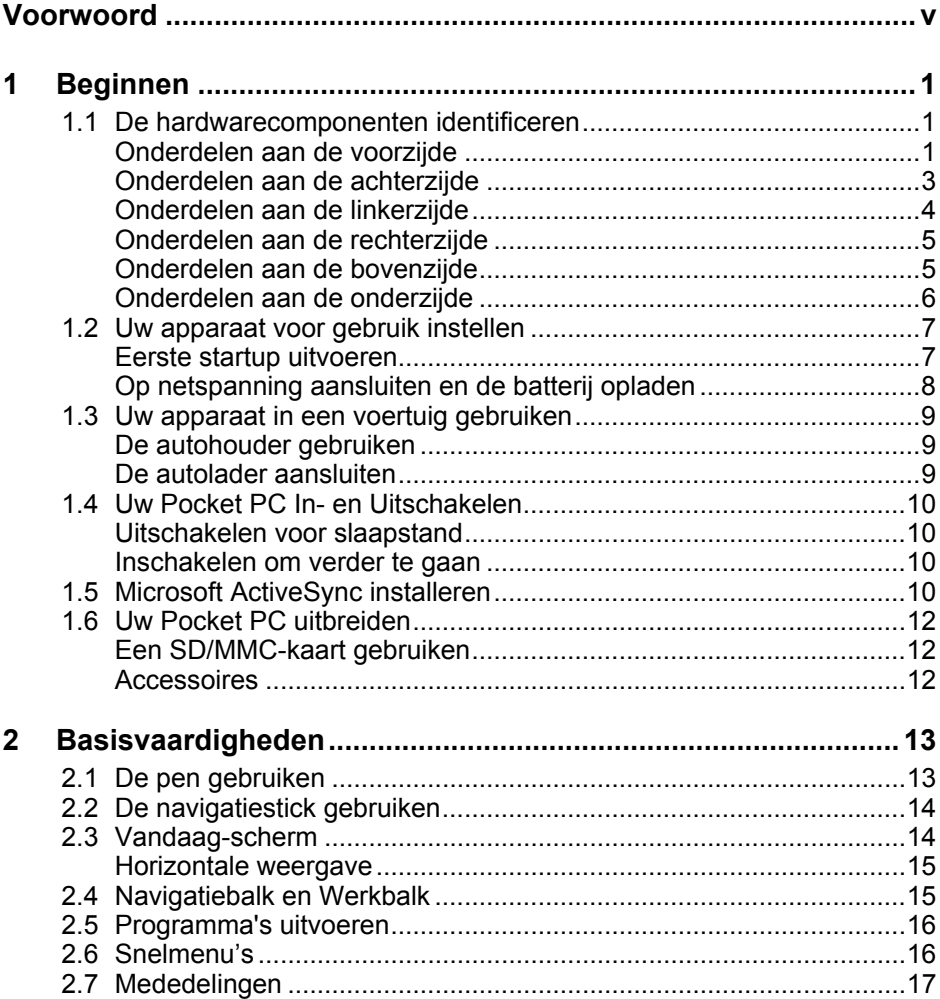

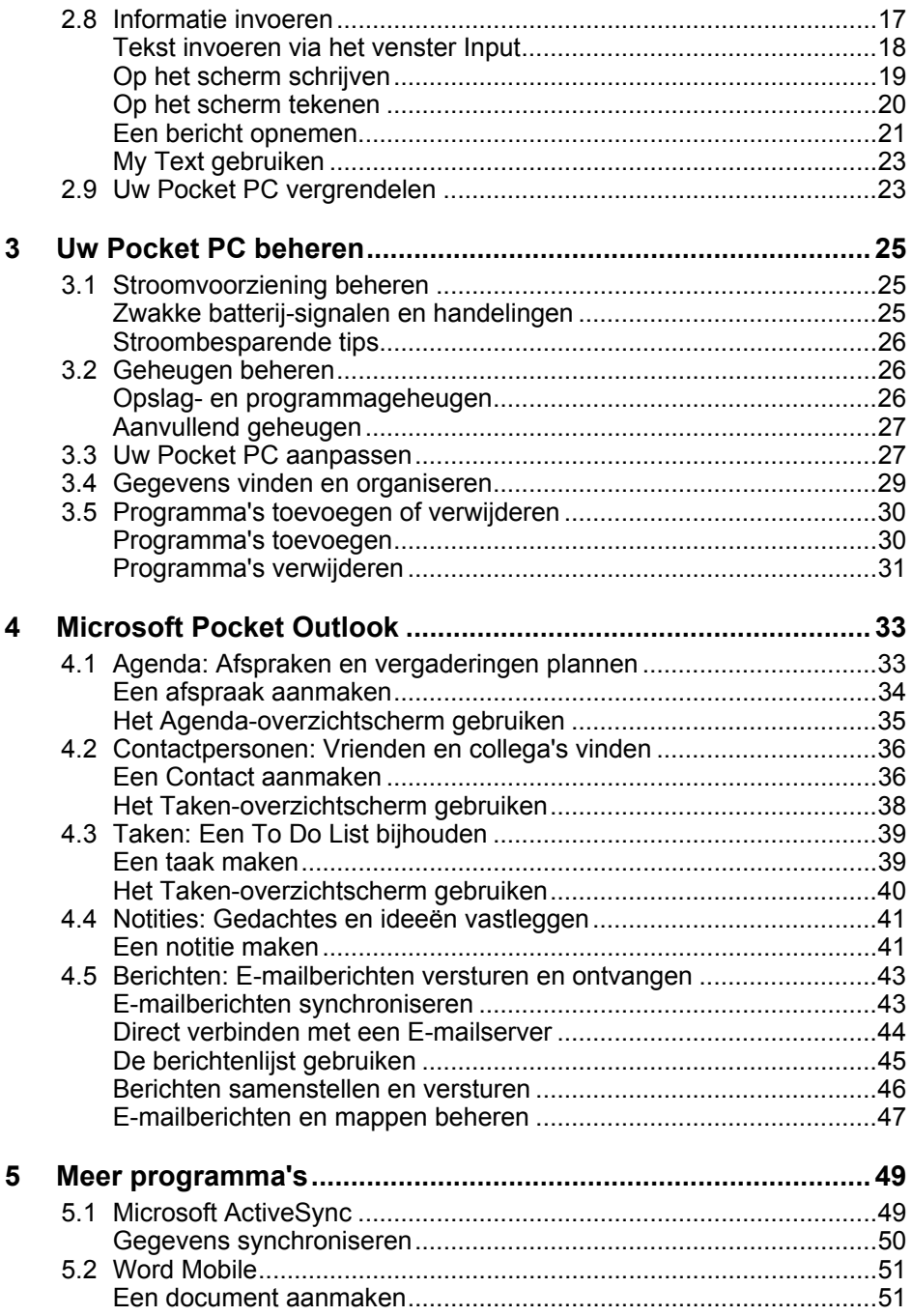

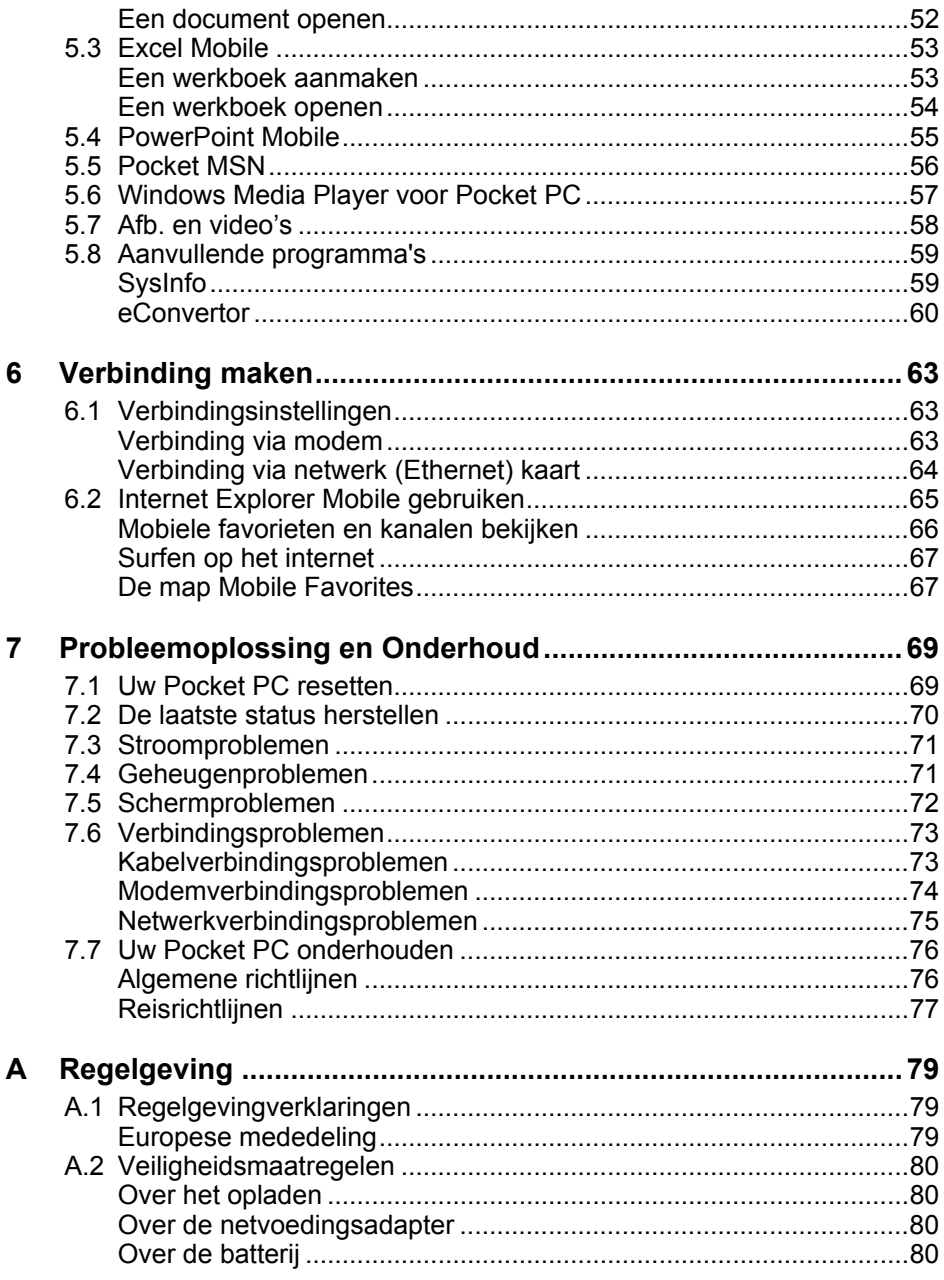

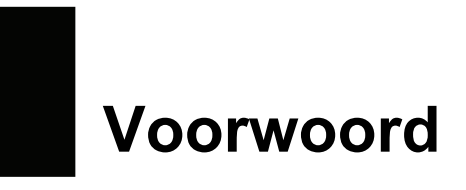

#### Welkom

Gefeliciteerd met de aankoop van deze Windows® aangedreven Pocket PC met GPS. Door de afmeting en mogelijkheden van het apparaat, kunt u uw meest belangrijke bedrijfs- en persoonlijke informatie bijgewerkt houden en bij u dragen. Microsoft® ActiveSync® verhoogt de mogelijkheden van uw Pocket PC, doordat u de informatie kunt synchroniseren op uw computer of Microsoft Exchange Server met uw Pocket PC

#### Over deze handleiding

Deze handleiding bevat uitgebreide informatie over uw Pocket PC om u te helpen bij het gebruik van het apparaat.

In de hele handleiding worden de volgende conventies gebruikt om tekstgedeelten te onderscheiden.

**CPMERKING:** biedt extra hints of informatie die speciale attentie vereist.

**LET OP:** geeft belangrijke informatie aan die, indien niet opgevolgd, kan leiden tot het verlies van gegevens of schade aan uw apparaat.

Elke naam van een menu, opdracht, pictogram of knop die u in het scherm kunt zien, wordt vet weergegeven. Bijvoorbeeld:

Druk op **Instellingen** in het menu **Start**.

## Waar informatie vinden

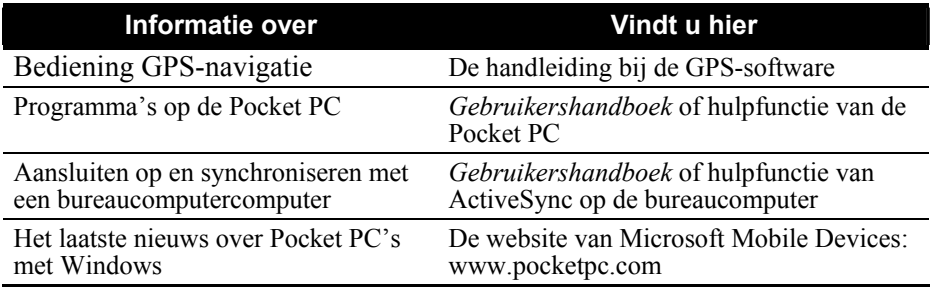

# <span id="page-8-0"></span>**1 Beginnen**

In dit hoofdstuk leert u de externe onderdelen van uw Pocket PC kennen en wordt u stap voor stap door het proces geleid om uw Pocket PC in te stellen voor gebruik.

**OPMERKING:** afhankelijk van het model dat u hebt aangekocht, kan de kleur van de behuizing en het uiterlijk van de accessoires verschillen van de modellen die in deze handleiding zijn afgebeeld.

## 1.1 De hardwarecomponenten identificeren

#### Onderdelen aan de voorzijde

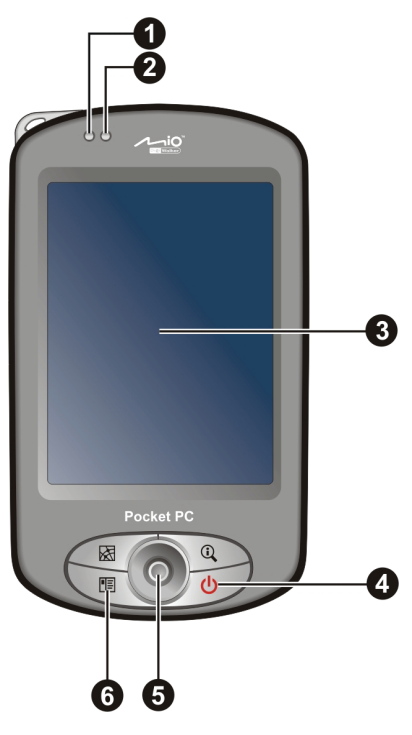

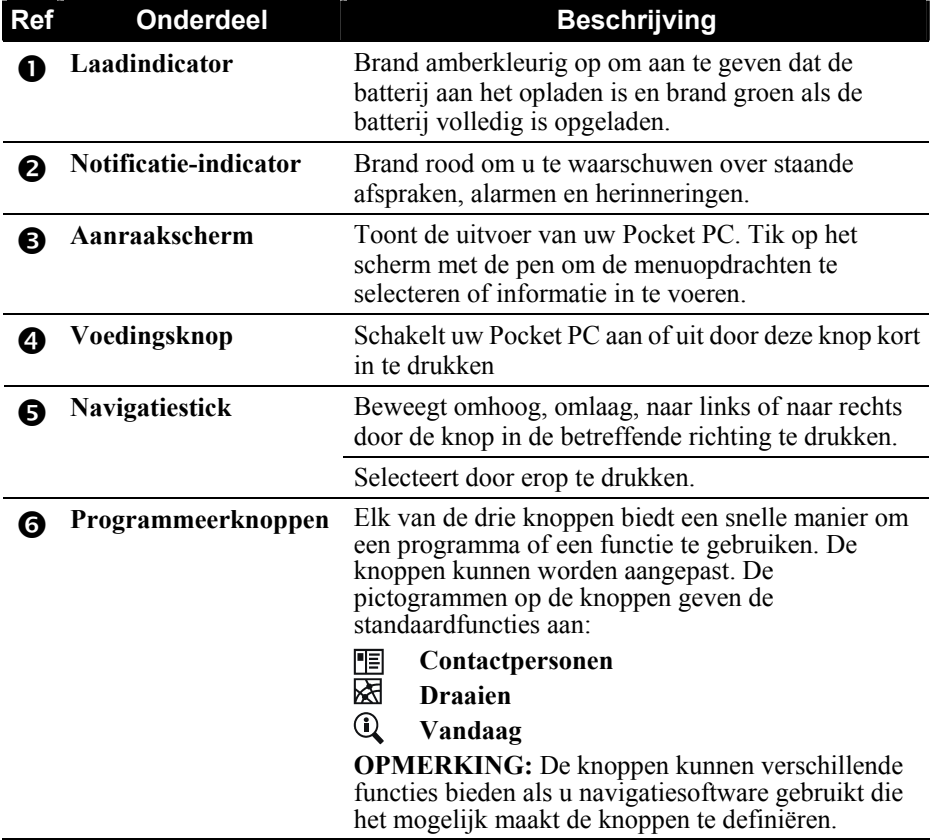

### <span id="page-10-0"></span>Onderdelen aan de achterzijde

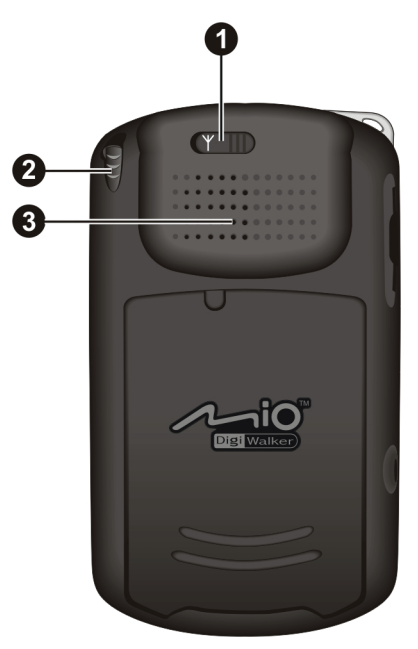

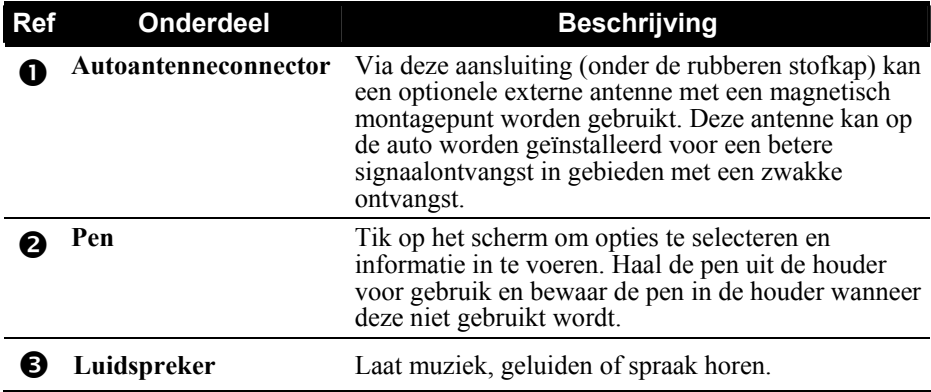

## <span id="page-11-0"></span>Onderdelen aan de linkerzijde

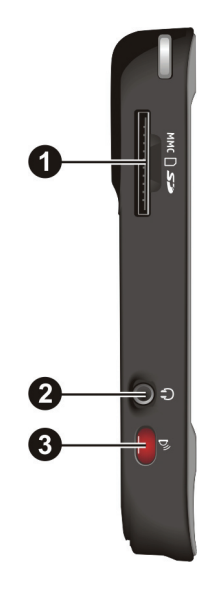

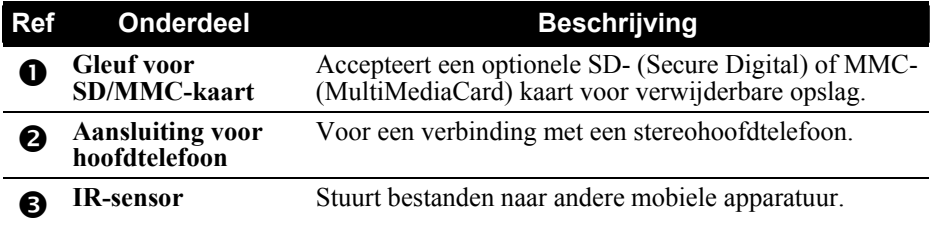

#### <span id="page-12-0"></span>Onderdelen aan de rechterzijde

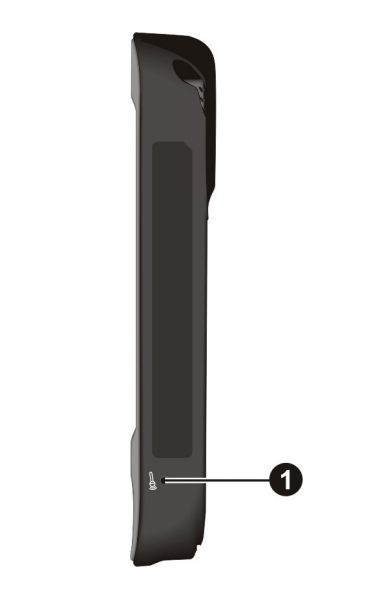

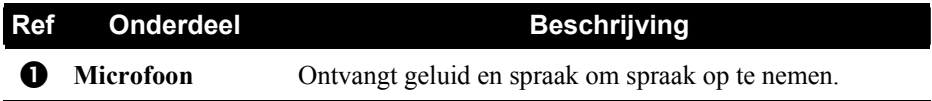

Onderdelen aan de bovenzijde

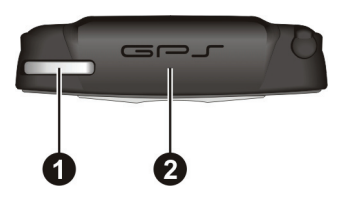

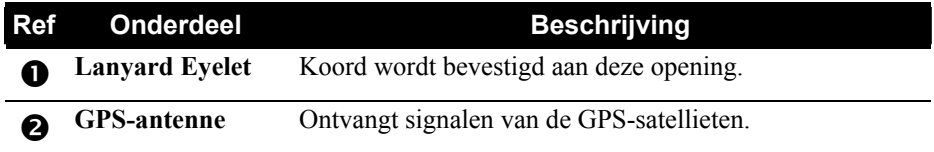

### <span id="page-13-0"></span>Onderdelen aan de onderzijde

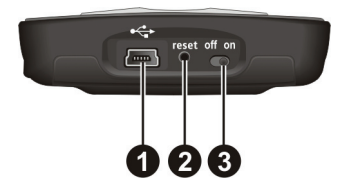

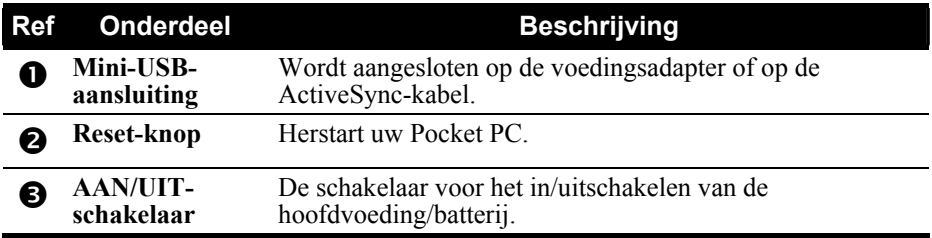

## <span id="page-14-0"></span>1.2 Uw apparaat voor gebruik instellen

#### Eerste startup uitvoeren

Om uw apparaat voor de eerste maal in te schakelen, dient u de AAN/UIT-schakelaar in te stellen en de installatiewizard te voltooien.

1. Trek de pen uit en gebruik deze om den AAN/UIT-schakelaar naar de positie ON te schuiven.

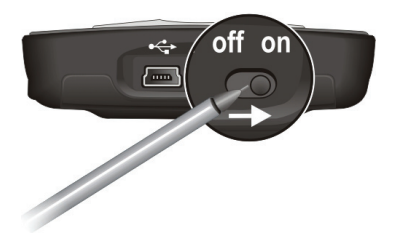

**WAARSCHUWING:** Laat de AAN/UIT-schakelaar altijd in de positie ON (aan) staan voor normaal gebruik.

- 2. Uw apparaat wordt automatisch ingeschakeld. Sluit de voedingsadapter aan zoals beschreven in de volgende subparagraaf.
- 3. Volg de richtlijnen op het scherm om de installatiewizard te voltooien. Het scherm Vandaag wordt vervolgens weergegeven.

#### <span id="page-15-0"></span>Op netspanning aansluiten en de batterij opladen

Laad de batterij volledig op voordat u de Pocket PC voor het eerst gebruikt.

1. Stop de stekker van de convertor in de voedingsadapter  $(\bullet)$ . Sluit het mini-USB-uiteinde van de voedingsadapter aan op uw apparaat  $\Theta$ ) en het andere uiteinde op een stopcontact  $(\bullet)$ .

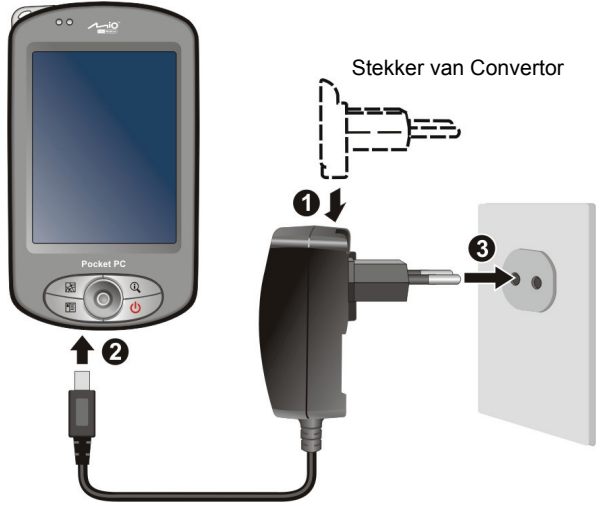

2. De ladingsindicator licht geel op tijdens het laden. Haal de stekker niet uit het stopcontact voordat de batterij volledig geladen is en het gele lampje groen wordt. Dit kan enkele uren duren.Wanneer u de batterij voor de eerste keer oplaadt, moet u deze gedurende minstens 8 uur laten opladen.

Houd de Pocket PC zo mogelijk steeds aangesloten op het voedingsapparaat en het stopcontact. Zo blijven de batterij geladen.

**WAARSCHUWING:** voor een optimale prestatie van de lithiumbatterij, dient u met het volgende rekening te houden:

- Laat de batterij niet opladen in een omgeving met een hoge temperatuur (bijv. In direct zonlicht).
- De batterij moet niet volledig worden ontladen voordat deze opnieuw wordt opgeladen. U kunt de batterij opladen voordat deze leeg is.
- <sup>z</sup> Als u de batterij niet gebruikt gedurende een langere periode, moet u de batterij minstens eenmaal per twee weken opladen. Als de batterij teveel ontladen wordt, kan dit de oplaadprestatie beïnvloeden.

**OPMERKING:** U kunt de Pocket PC ook opladen als deze op een computer is aangesloten via de ActiveSync-kabel.

## <span id="page-16-0"></span>1.3 Uw apparaat in een voertuig gebruiken

#### De autohouder gebruiken

#### **WAARSCHUWING:**

- Wanneer u de autohouder plaatst, moet u ervoor zorgen dat het apparaat het gezichtsveld van de chauffeur of de werking van de airbags en veiligheidsapparatuur niet hindert.
- Als de voorruit van de auto getint is met een reflectieve laag, zult u wellicht een externe antenne (optioneel) nodig hebben om het antennesignaal dat op de bovenkant van de auto is bevestigd, door de ruit te geleiden.

De autohouder bestaat uit een haak en een flexibele venstermontage. Gebruik de autohouder om uw apparaat in een voertuig te bevestigen (raadpleeg het afzonderlijke document voor installatierichtlijnen.) Zorg ervoor dat de GPS-antenne een vrij zicht op de hemel heeft.

#### De autolader aansluiten

De autolader levert stroom aan uw Pocket PC wanneer u deze in een auto gebruikt.

**WAARSCHUWING:** om uw apparaat te beschermen tegen plotse stroompieken, mag u de autolader pas aansluiten nadat de motor van de auto is gestart.

Sluit het ene uiteinde van de autolader aan op de voedingsaansluiting van uw apparaat en het andere uiteinde op de sigarettenaansteker in de auto.

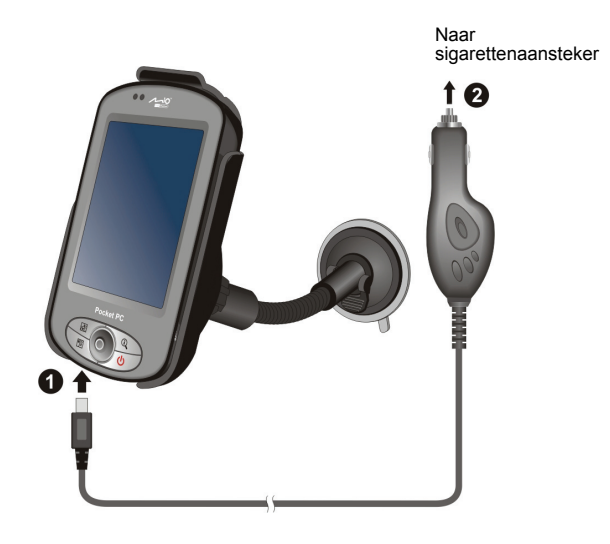

## <span id="page-17-0"></span>1.4 Uw Pocket PC In- en Uitschakelen

Na het opstarten gaat uw Pocket PC in een slaapstatus staan wanneer u het uitschakelt en start weer op bij het inschakelen.

#### Uitschakelen voor slaapstand

U kunt uw Pocket PC in de slaapstand plaatsen door kort te drukken op de voedingsknop.

Standaard zal uw Pocket PC automatisch in de slaapstand gaan staan wanneer het 3 minuten niet wordt gebruikt bij een werking op de batterij. (Om deze instellingen te wijzigen, drukt u op **E** → Instellingen → Systeem → Energie → **Geavanceerd.**

#### Inschakelen om verder te gaan

U kunt verder werken op uw Pocket PC door kort op de inschakelknop te drukken. U kunt ook op een van de programmaknoppen drukken om verder te werken.

#### 1.5 Microsoft ActiveSync installeren

U kunt Microsoft ActiveSync® gebruiken om gegevens te synchroniseren tussen uw bureaucomputer en/of een Microsoft Exchange Server met de gegevens op uw Pocket PC en de gegevens op uw bureaucomputer en/of de server, waarbij alle locaties worden bijgewerkt en de gegevens bijgewerkt blijven met de recentste informatie.

ActiveSync is reeds op de Pocket PC geïnstalleerd. U hoeft ActiveSync alleen nog op uw bureaucomputer te installeren. Dit gaat met de volgende procedure:

#### **WAARSCHUWING:**

- Zorg er voordat u begint voor dat Microsoft Outlook op uw bureaucomputer geïnstalleerd is.
- Sluit de Pocket PC niet op de bureaucomputer aan voordat ActiveSync geïnstalleerd is.
- In sommige specifieke gevallen kunnen er ActiveSync-verbindingsproblemen optreden. Ze kunnen mogelijk worden veroorzaakt door de samenwerking met firewall-toepassingen of toepassingen die het netwerkverkeer beheren. Voor meer informatie over het oplossen van problemen, kunt u terecht op de website van Microsoft op: www.microsoft.com/windowsmobile/help/activesync.
- 1. Zet de bureaucomputer aan.
- 2. Plaats de cd Aan de slag CD in het cd-romstation van uw computer.
- 3. Klik op **Volgende** om door te gaan.
- 4. De installatiewizard zal vervolgens Microsoft ActiveSync installeren. Volg de instructies op het scherm om ActiveSync te installeren.
- 5. Wanneer u dit wordt gevraagd, sluit u het mini-USB-uiteinde van de ActiveSync-kabel aan op de onderkant van uw Pocket PC en het andere uiteinde op een USB-poort op uw desktopcomputer.

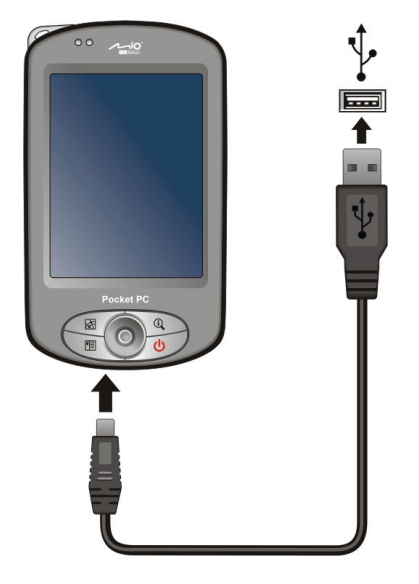

6. Volg de richtlijnen op het scherm om een synchronisatierelatie tot stand te brengen en uw Pocket PC met uw computer te synchroniseren.

Na de eerste synchronisatie worden de gegevens van uw bureaucomputer, zoals de kalender, contacten en taken, gekopieerd naar de Pocket PC. U kunt ze nu meenemen, waarheen u ook gaat.

## <span id="page-19-0"></span>1.6 Uw Pocket PC uitbreiden

#### Een SD/MMC-kaart gebruiken

#### **OPMERKING:**

- Een opslagkaart wordt ook een geheugenkaart genoemd.
- Zorg ervoor dat er geen vreemde voorwerpen in de gleuf komen.
- Bewaar een SD- of MMC-kaart in een goed beschermde houder om stof en vochtigheid te voorkomen wanneer u de kaart niet gebruikt.

Uw Pocket PC bevat een SD/MMC-gleuf voor een optionele Secure Digital- of MultiMediaCard- opslagkaart. In het verwijderbare geheugen kunt u uw gegevens opslaan, er een kopie van maken en gegevens met andere apparaten uitwisselen.

Voor gebruik van een SD/MMC-kaart steekt u de kaart in de gleuf met de aansluiting in de richting van de sleuf en het label wijst naar de voorzijde van de Pocket PC. Volg de instructies bij de kaart voor meer informatie.

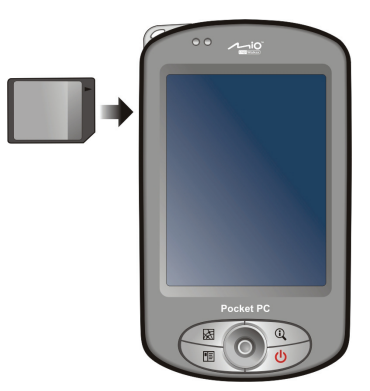

Voor het verwijderen van de kaart, moet u eerst controleren of geen enkele toepassing gebruik maakt van de kaart. Als dit niet het geval is, drukt u licht op de bovenrand van de kaart zodat deze loskomt en verwijdert u de kaart uit de gleuf.

#### Accessoires

Door accessoires te kopen die zijn bestemd voor uw Pocket PC, kunt u de mogelijkheden van uw Pocket PC uitbreiden, verloren onderdelen vervangen of het gebruik vergemakkelijken.

#### **OPMERKING:**

- Neem contact op met uw dealer voor de beschikbaarheid van accessoires van uw Pocket PC fabrikant.
- Het gebruik van ongeautoriseerde accessoires maakt uw Garantie ongeldig.

Zie de instructies bij de accessories voor nadere informatie over het gebruik van de accessoires.

# <span id="page-20-0"></span>**2 Basisvaardigheden**

In dit hoofdstuk leert u de basiswerking van uw Pocket PC, zoals het gebruik van de pen, de navigatiestick, het Vandaag-scherm, de menu's en de programma's . U zult ook leren hoe u gegevens kunt invoeren en uw Pocket PC kunt vergrendelen.

## 2.1 De pen gebruiken

Gebruik de pen om te navigeren en objecten te selecteren op het scherm.

Haal de pen uit de houder en trek deze uit voor meer gebruikersgemak. Bewaar de pen in de houder wanneer deze niet gebruikt wordt.

#### $\bullet$ **Tikken**

om items te openen en opties te selecteren. Raak het scherm eenmaal aan met de pen

 $\bullet$ **Slepen**

selecteren. Gebruik Drag in een lijst om meerdere items te selecteren. Plaats de pen op het scherm en sleep de pen over het scherm om tekst en afbeeldingen te

 $\bullet$ **Aangetikt houden**

Plaats de pen op een item en houd de pen op de actie die u wilt uitvoeren in het snelmenu dat verschijnt. het item om een lijst met beschikbare handelingen bij dat item te bekijken. Tik op

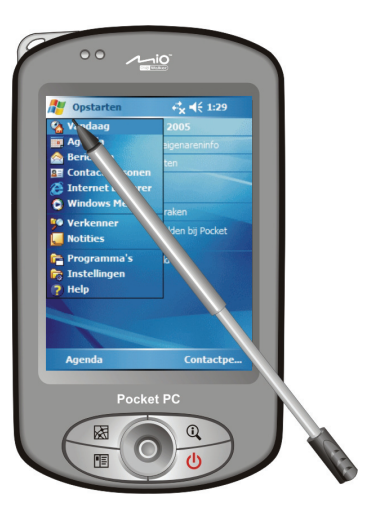

## <span id="page-21-0"></span>2.2 De navigatiestick gebruiken

Met de navigatiestick kunt u omhoog, omlaag, naar links en naar rechts bewegen in een menu. Dit is met name handig wanneer u met één hand werkt.

Om in een bepaalde richting te bewegen, drukt u de Ein in den bepaarde richting te bewegen, dram a de

Druk op de knop om het geselecteerde item te activeren.

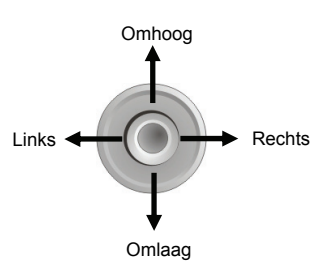

#### 2.3 Vandaag-scherm

scherm Vandaag toont u de komende afspraken, actieve taken en informatie over volumepictogram, de klok en de aansluitingsindicators weergegeven. U kunt tikken op een sectie van het scherm Vandaag om het programma dat aan deze sectie is gekoppeld, te openen. Het scherm Vandaag kan vanaf elke locatie worden geopend door te tikken op **AF** en vervolgens op **Vandaag**. Wanneer u elke dag voor de eerste keer uw Pocket PC inschakelt (of nadat er gedurende 4 uur niet mee is gewerkt), verschijnt het Vandaag-scherm. Het e-mailberichten. Langs de bovenkant van het scherm Vandaag worden het

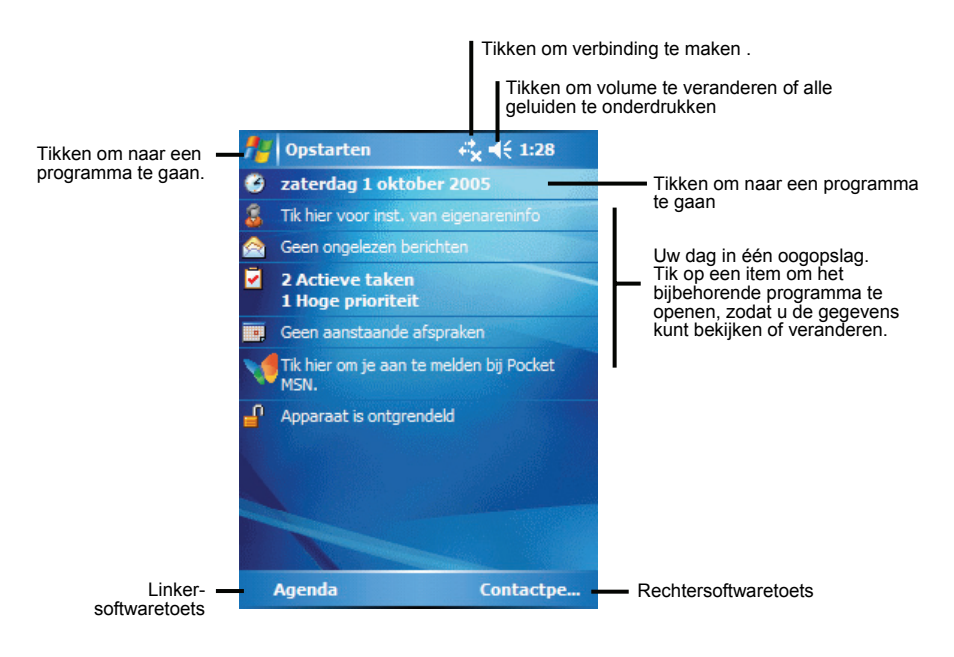

#### <span id="page-22-0"></span>Horizontale weergave

U kunt uw P ocket PC in een liggende positie gebruiken. U kunt de schermwee rgave op twee manieren wijzigen:

- **•** Tik op  $\mathbb{Z}$   $\rightarrow$  Instellingen  $\rightarrow$  Systeem  $\rightarrow$  Scherm  $\rightarrow$  Liggend of Staand.
- Druk op de knop Draaien  $(\boxtimes)$ .

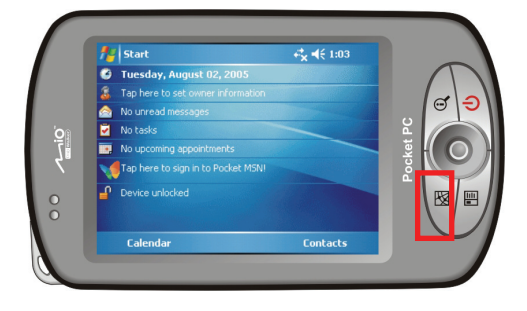

## 2.4 Navigatiebalk en Werkbalk

De navigatiebalk bevindt zich boven in het scherm. In deze balk wordt het actieve programma en de actuele tijd weergegeven en kunt u tussen programma's wisselen en scher men sluiten.

De navigatiebalk en het Start-m enu:

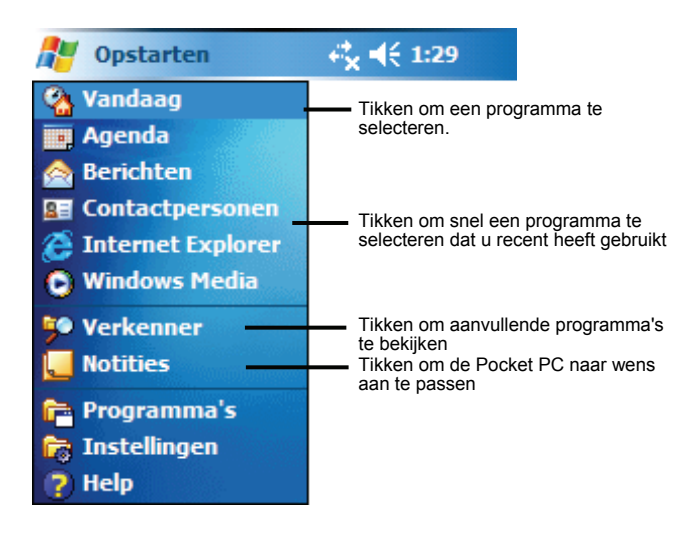

<span id="page-23-0"></span>Gebruik de werkbalk onderaan op het scherm om taken in programma's uit te voeren. De werkbalk bevat een linker- en een rechtersoftwaretoets en de knop voor het invoerpaneel tussen deze twee toetsen. De rechtersoftwaretoets is doorgans het Menu zelf, terwijl de linkersoftwaretoets varieert met de programma's.

Een voorbeeld van de werkbalk:

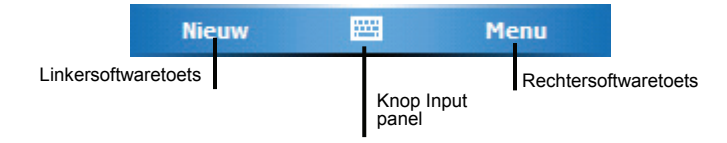

#### 2.5 Programma's uitvoeren

pro gramma hoeft te sluiten. U kunt schakelen van het ene naar het andere programma zonder dat u enig

- Om een programma te starten, tikt u in de linkerbovenhoek van het scherm op en selecteert u uw keuze in het menu Start.
- Om toegang te krijgen tot extra programma's, tikt u op  $F \rightarrow$  **Programma's** en tikt u op het programmapictogram.
- Op de voorkant van uw Pocket PC kunt u op een programmaknop drukken. De pictogrammen op de knoppen identificeren de standaardprogramma's waaraan ze zijn gekoppeld.

## 2.6 Snelmenu's

contactpersoon te verwijderen, een contactpersoon te kopiëren of een e-mail te verzenden naar een contactpersoon. De acties in de snelmenu's variëren afhankelijk van het programma. Om een snelmenu te openen, tikt en houdt u de pen op de naam of het item waarop u de actie wilt uitvoeren. Wanneer het menu verschijnt, tilt u de pen op en tikt u op de actie die u wilt uitvoeren. U kunt ook op een willekeurige plaats buiten het menu tikken om het menu af te sluiten zonder een actie uit te voeren. Met snelmenu's kunt u snel een actie voor een item kiezen. U kunt het snelmenu bijvoorbeeld in de lijst met contactpersonen gebruiken om snel een

<span id="page-24-0"></span>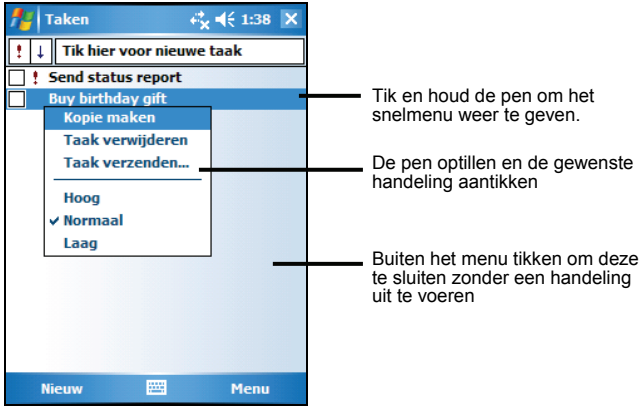

## 2.7 Mededelingen

Uw Pocket PC herinnert u er op verschillende manieren aan dat u iets op de agenda staat. Als er bijvoorbeeld een afspraak in Agenda, een taak met een datum in Taken of een alarm in Clock staat gepland, kunt u hier op een van de volgende manieren over verwittigd worden:

- Er verschijnt een bericht in het scherm.
- Er wordt een geluid afgespeeld dat u zelf kunt instellen.
- De mededelingindicator gaat rood knipperen.

Selecteren van herinneringstypes en geluiden voor uw Pocket PC: tik op  $E \rightarrow$ **Instellingen** → Persoonlijk → Geluiden en meldingen.

#### 2.8 Informatie invoeren

Er zijn verschillende manieren om nieuwe informatie in te voeren:

- Gebruik het venster Input om getikte tekst in te voeren via het softkey-toetsenbord of andere invoermethoden.
- $\bullet$  Schrijf direct op het scherm.
- Teken afbeeldingen op het scherm.
- z Spreek in de microfoon om een bericht op te nemen.

#### <span id="page-25-0"></span>Tekst invoeren via het venster Input

Gebruik het venster Input om informatie in te voeren in elk willekeurig programma in uw Pocket PC.

Tik op de knop **Invoerpaneel** om het venster Input te tonen/verbergen. Tik op de pijl naast de knop Input panel voor de opties.

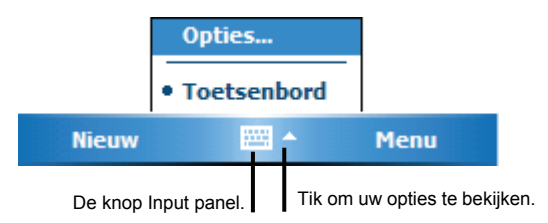

Bij gebruik van het venster Input, anticipeert uw Pocket PC op het woord dat u intikt of schrijft en geeft dit boven in het venster weer. Wanneer u op het weergegeven woord tikt, wordt het aan uw tekst toegevoegd op de plaats van de cursor. Hoe vaker u uw Pocket PC gebruikt, hoe meer het op woorden zal kunnen anticiperen.

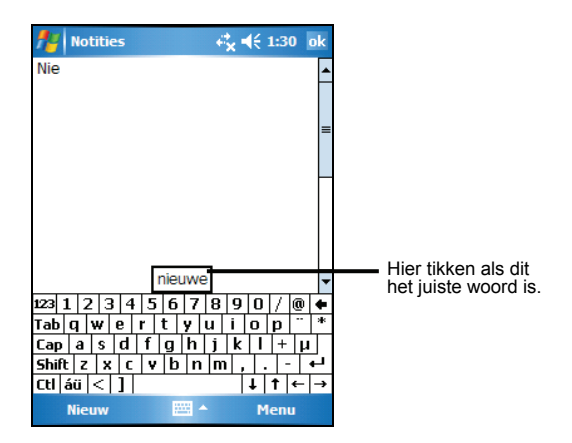

**OPMERKING:** Veranderen van woordsuggestie-opties, zoals het aantal woorden dat op een moment worden gegeven: tik op **Æ → Instellingen** → Persoonlijk → Invoer → **Woordaanvulling**.

#### <span id="page-26-0"></span>Op het scherm schrijven

In elk programma dat handschrift ondersteunt, kunt u de pen gebruiken om rechtstreeks op het scherm te schrijven Schrijf zoals u dit ook doet op papier. U kunt op een later tijdstip de geschreven tekst bewerken, de opmaak veranderen en de informatie naar tekst converteren.

#### **Schrijven**

Om op het scherm te schrijven, tikt u op **Menu → Tekenen** om te schakelen naar de tekenmodus. Deze handeling toont lijnen in het scherm om u te helpen bij het schrijven.

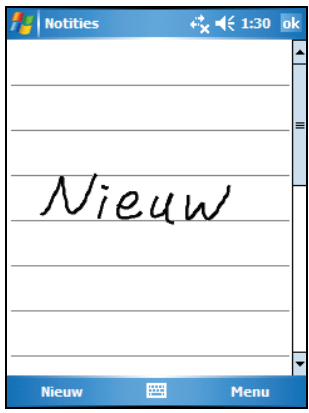

**OPMERKING:** De tekenmodus wordt niet door alle programma's ondersteund.

#### Uw tekst bewerken

Als u uw tekst wilt bewerken of de opmaak wilt veranderen, moet u de tekst eerst selecteren en vervolgens bewerken.

- 1. Tik en houd de pen naast de tekst die u wilt selecteren, totdat de cursor verschijnt. Sleep de pen, zonder deze op te tillen, over de tekst die u wilt selecteren.
- 2. Tik en houd de pen op de geselecteerde woorden en tik vervolgens op een bewerkingsopdracht (knippen, kopiëren en plakken) in het snelmenu of tik op de opdracht in het menu **Menu**  $\rightarrow$  **Bewerken.**

Als u per ongeluk op het scherm schrijft, tikt u op **Menu → Ongedaan maken Ink** en probeert u het opnieuw.

#### <span id="page-27-0"></span>Op het scherm tekenen

U kunt op het scherm tekenen op dezelfde manier zoals u ook op het scherm schrijft. Het verschil tussen schrijven en tekenen op het scherm is de manier waarop u items selecteert en waarop ze worden bewerkt. Voorbeeld: geselecteerde tekeningen kunnen van grootte worden veranderd, bij tekst kan dit niet.

#### Een tekening aanmaken

- 1. Tik op **Menu → Tekenen** om de tekenmodus in te schakelen. Een vinkje  $(\sqrt{})$ verschijnt voor de opdracht.
- 2. Een tekening maken: kruis drie geblokte lijnen in uw eerste pennenstreek. Er verschijnt een tekenveld.
- 3. Volgende vegen in of aanrakingen van het tekenvenster worden opgenomen in de tekening. Tekeningen die drie geblokte lijnen kruizen, zullen worden behandeld als tekst.

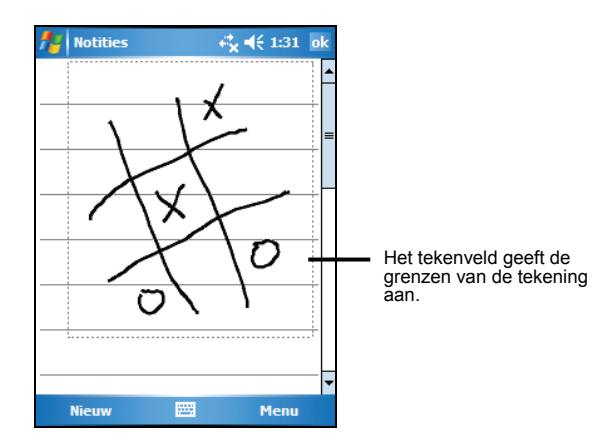

**OPMERKING:** U kunt het zoomniveau aanpassen zodat u gemakkelijker kunt werken met uw tekening of deze beter kunt bekijken. Tik op **Menu → In-/uitzoomen** en selecteer vervolgens een zoomniveau.

#### Uw tekening bewerken

Als u een tekening wilt bewerken of de opmaak wilt veranderen, moet u de tekening eerst selecteren.

1. Tik op **Menu → Tekenen** om de tekenmodus uit te schakelen. Het vinkje  $(\sqrt{)}$ voor de opdracht zou moeten verdwijnen.

- <span id="page-28-0"></span>2. Tik en houd de pen op de tekening tot de selectiehandgreep verschijnt.
- 3. Tik en houd de pen op de geselecteerde tekening en tik vervolgens op de bewerkingsopdracht (knippen, kopiëren of plakken) in het snelmenu.
- 4. Sleep een selectiehandgreep om de grootte van een tekening te wijzigen.

#### Een bericht opnemen

In elk programma waarin u kunt schrijven of tekenen op het scherm, kunt u snel gedachten, herinneringen en telefoonnummers opnemen door een bericht op te nemen. In het programma Notities kunt u een alleenstaande opname maken of een opname overnemen in een geschreven notitie. Als u de opname in een notitie wilt overnemen, moet u deze notitie eerst openen. In het programma Berichten kunt u een opname toevoegen aan een e-mailbericht

Een opname aanmaken:

- 1. Plaats de microfoon van uw Pocket PC in de buurt van uw mond of andere geluidsbron.
- 2. Houd de opnameknop ingedrukt aan de zijkant van uw Pocket PC. Als de luidspreker niet uitgeschakeld is, geeft een geluidssignaal aan dat uw Pocket PC bezig is met een opname. De Mededelingenindicator licht rood op tijdens het opnemen.
- 3. Spreek in de microfoon tijdens het ingedrukt houden van de opnameknoop.
- 4. Om de opname te staken, laat u de opnameknop los. Er klinken twee geluidssignalen. De nieuwe opname verschijnt in de mededelingenlijst of als opgenomen pictogram.

**OPMERKING:** U kunt ook een opname maken door op de knop **Opnemen** te drukken in de opnamewerkbalk. (Tik op Menu → Opnamewerkbalk weergeven om deze werkbalk weer te geven.)

Een opname afspelen: tik op de opname in de lijst of tik op het pictogram in de mededeling.

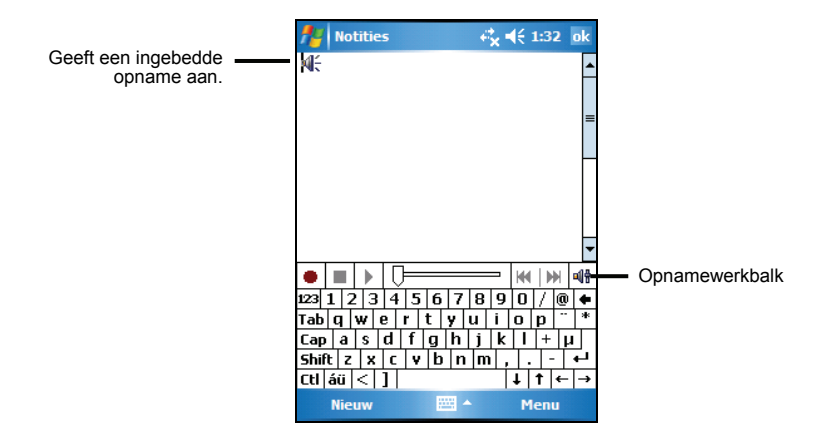

#### Opmaken opnemen

Uw Pocket PC ondersteunt verscheidene opmaken voor spraakmededelingen. De opmaken verschillen in de kwaliteit van de opname en de grootte van het geluidsbestand. Bij het selecteren van een opnameopmaak, moet u rekening houden met de benodigde kwaliteit en de ruimte die de opname zal innemen in het geheugen van uw Pocket PC.

Niet alle opnameopmaken zijn compatibel met andere software of computers. Als u uw opnames zult delen met anderen of zult overdragen naar uw bureaucomputer, moet u ervoor zorgen dat u een opnameopmaak kiest die wordt ondersteunt door de software die zal worden gebruikt om de opnames af te spelen op de andere computer.

De PCM-opmaak biedt de hoogste opnamekwaliteit en is compatibel met alle Pocket PC-modellen, andere mobiele apparatuur voorzien van Windows en bureaucomputers met Windows besturingssystemen. De GSM 6.10-opmaak is compatibel met alle Pocket PC-modelen en andere mobiele apparatuur voorzien van Windows, maar niet met bureaucomputers.

Een opnameopmaak selecteren:

- 1. Tik op *E* → Instellingen → Invoer.
- 2. Selecteer in de **Opties**-tab in het venster Input een spraakopnameopmaak uit de lijst.

De lijst met opnameopmaken in uw Pocket PC toont de testsnelheid, of de opmaak stereo of mono is en hoeveel geheugen er nodig is per opnameseconde. U zult met verschillende testsnelheden en opmaken moeten experimenteren om te bepalen welke opmaak het beste bij uw stem past.

#### <span id="page-30-0"></span>My Text gebruiken

Wanneer u Berichten of MSN Messenger gebruikt, kunt u My Text (Mijn tekst) gebruiken om snel vooraf ingestelde of vaak gebruikte berichten in het tekstinvoergebied in te voeren. Om een bericht in te voegen, tikt u op **Menu**  $\rightarrow$ **Mijn tekst** en tikt u vervolgens een bericht.

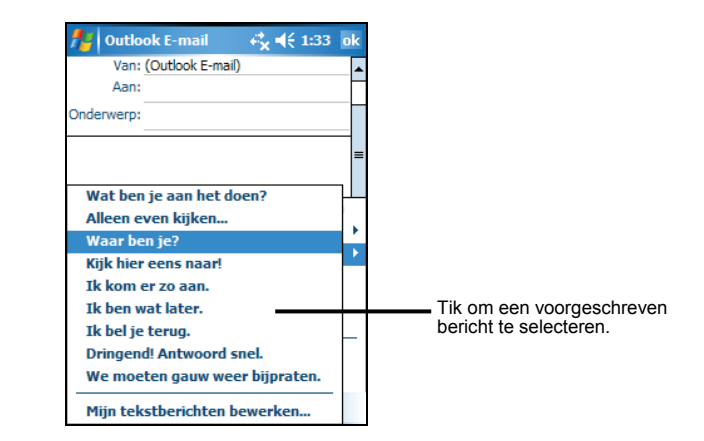

**OPMERKING:** Na het invoegen van een My Text-bericht, kunt u er tekst aan toevoegen voordat u het bericht verstuurd.

Tik op **Menu → Mijn Tekst→ Mijn tekstberichten bewerken** om een My Text-bericht te bewerken. Selecteer het bericht dat u wilt bewerken en maak de gewenste veranderingen.

#### 2.9 Uw Pocket PC vergrendelen

Wanneer u de Pocket PC niet gebruikt, kunt u de vergrendelingsfunctie gebruiken om te vermijden dat u het apparaat per ongeluk aanraakt en inschakelt.

Om uw Pocket PC te vergrendelen, tikt u in het scherm Vandaag op **Apparaat is ontgrendeld**. Uw Pocket PC zal niet reageren op het tikken op het scherm of op het indrukken van de knoppen (behalve de voedingsknop).

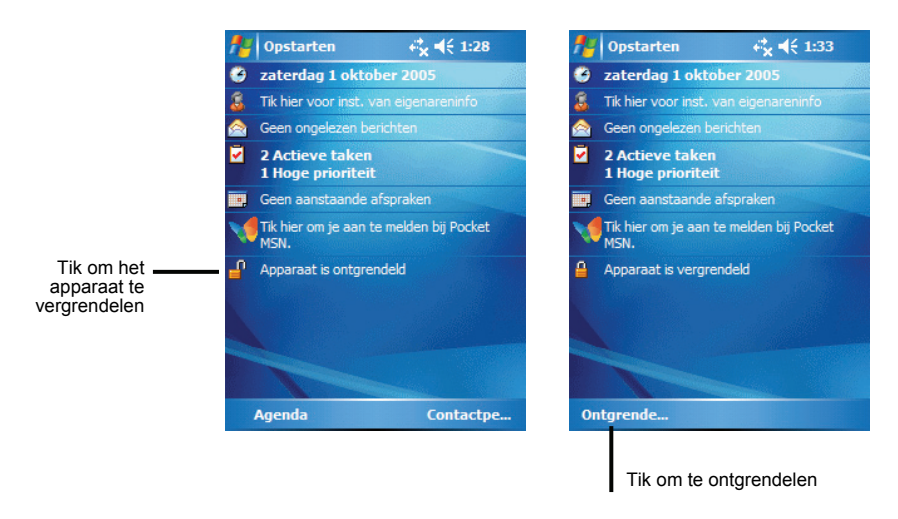

Tikt u op **Ontgrendelen** (linkersoftwaretoets) → **Ontgrendelen**.

# <span id="page-32-0"></span>**3 Uw Pocket PC beheren**

In dit hoofdstuk leert u de stroomvoorziening, het geheugen, de instellingen, de gegevens en de programma's van uw Pocket PC zo effectief mogelijk te beheren.

#### 3.1 Stroomvoorziening beheren

Een volledig opgeladen batterij biedt genoeg stroom voor maximaal 8 gebruiksuren. De bedrijfstijd van een volledig opgeladen batterij is afhankelijk van het gebruik van de Pocket PC. Sommige features, zoals het gebruik van multimedia of een SD/MMC-kaart, kunnen aanzienlijk veel vermogen van de batterij verbruiken.

#### Zwakke batterij-signalen en handelingen

**LET OP:**

- Wanneer het batterijvermogen zeer laag is, zal uw apparaat het volume automatisch verlagen als een vorm van bescherming. In dergelijke omstandigheden zult u het volume niet kunnen verhogen, tenzij de batterij tot een bepaald vermogensniveau wordt opgeladen.
- Bij het opladen van de batterij na een waarschuwing van een zwakke batterij, moet de batterij ten minste gedurende 30 minuten opgeladen worden. Als u de adapter te snel verwijdert, kan het zijn dat de batterij nog niet voldoende is opgeladen voor uw bewerking.

U kunt het laadvermogen van de batterij in de gaten houden door te tikken op 47  $\rightarrow$  **Instellingen**  $\rightarrow$  **Systeem**  $\rightarrow$  **Energie.** Het resterende vermogen wordt weergegeven in een statusbalk in het Power control-venster.

Bij een zwakke batterij verschijnt er een waarschuwing in uw Pocket PC. U moet uw gegevens opslaan en de batterij onmiddellijk opladen na de waarschuwing van een zwakke batterij, anders schakelt uw Pocket PC automatisch uit. U moet de Pocket PC aansluiten op een externe stroomvoorziening om te kunnen opladen voordat u het apparaat weer gebruikt.

#### <span id="page-33-0"></span>Stroombesparende tips

Volg deze suggesties op om de levensduur van de batterij te maximaliseren, met name wanneer u gedurende langere perioden alleen op de batterij werkt.

• Vaak onderbreken

Standaard wordt het schermachterlicht automatisch uitgeschakeld en de Pocket PC zal ook uitschakelen wanneer het enige tijd niet is gebruikt. U kunt de werkeloze tijd verkorten via **Æ7 → Instellingen → Systeem** → Energie  $\rightarrow$  Geavanceerd voor de instelling.

Druk op de inschakelknop om uw Pocket PC uit te schakelen wanneer deze niet wordt gebruikt, zelfs al is dit voor korte duur. U kunt ook handmatig het achterlicht uitschakelen door de inschakelknop ingedrukt te houden.

- z Sluit functies af die niet gebruikt worden of pas de instellingen aan.
	- $\checkmark$  Verlaag het volume<br> $\checkmark$  Stel geen geluiden c
	- 9 Stel geen geluiden of knipperende lichten in, behalve voor de meest belangrijke mededelingen. (Tik op  $\mathbb{E}$   $\rightarrow$  Instellingen  $\rightarrow$  Persoonlijk  $\rightarrow$ **Geluiden en meldingen** voor de instelling.)
- Vermijd stroomvretende situaties, zoals:
	- $\checkmark$  Bij gebruik van een modem of andere randapparatuur.
	- $\checkmark$  Bij het afspelen van geluid of muziek.
	- $\checkmark$  Bij het opnemen.

#### 3.2 Geheugen beheren

#### Opslag- en programmageheugen

Bestanden, instellingen en gegevens die u toevoegt aan uw Pocket PC worden opgeslagen in het RAM (Random Access Memory(RAM-geheugen)). Het RAM in uw Pocket PC wordt gedeeld tussen het opslaggeheugen en het programmageheugen.

#### z **Opslaggeheugen**

Het opslaggeheugen wordt gebruikt voor opslag van de gegevens die u hebt aangemaakt en extra programma's die u heeft geïnstalleerd.

• Programmageheugen Het programmageheugen wordt gebruikt voor de werking van de programma's in uw Pocket PC.

Uw Pocket PC beheert automatisch de toewijzing tussen het opslag- en het programmageheugen. In sommige situaties, bijv. wanneer het geheugen bijna vol is, kan uw Pocket PC de toewijzing niet automatisch aanpassen. (Zie hoofdstuk 7.4 voor meer informatie over het oplossen van geheugenproblemen.)

#### <span id="page-34-0"></span>Aanvullend geheugen

U kunt een SD/MMC-opslagkaart aanschaffen als backup, opslag, archief of voor het overdragen van grote bestanden naar andere apparaten. Bestanden die op een geheugenkaart zijn opgeslagen worden weergegeven in een map met de naam **Storage Card (Geheugenkaart)** onder **Mijn apparaat** in de toepassing Bestandsverkenner.

#### 3.3 Uw Pocket PC aanpassen

**OPMERKING:** Onjuiste instellingen kunnen storing veroorzaken. Zorg ervoor dat u de functie van een bepaald item volledig begrijpt, voordat u aanpassingen uitvoert.

U kunt de instellingen van de Pocket PC naar eigen wens aanpassen. Tik op  $\mathbb{A}$ → Instellingen. U kunt op de pictogrammen tikken in de tabbladen **Persoonlijk**, **Systeem** of **Verbindingen v**oor de opties. De items die u kunt aanpassen, worden hieronder beschreven:

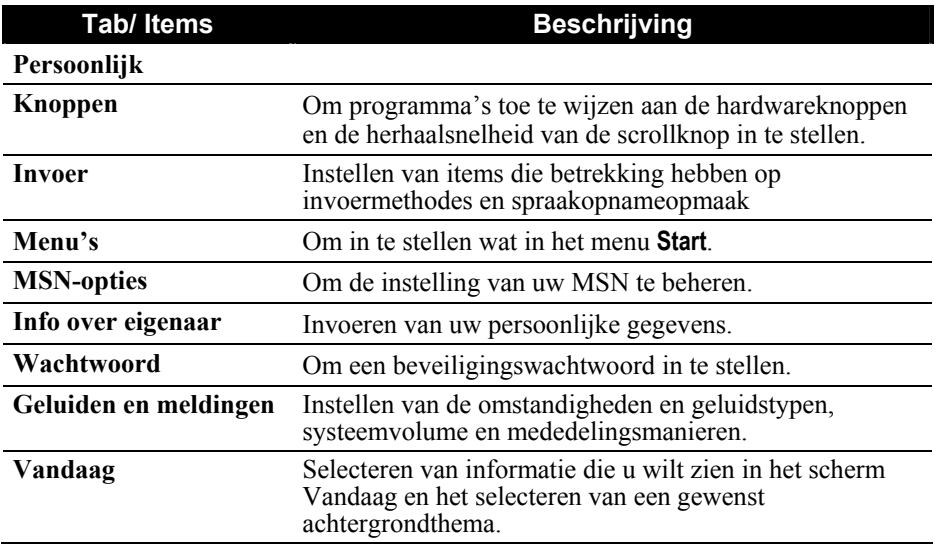

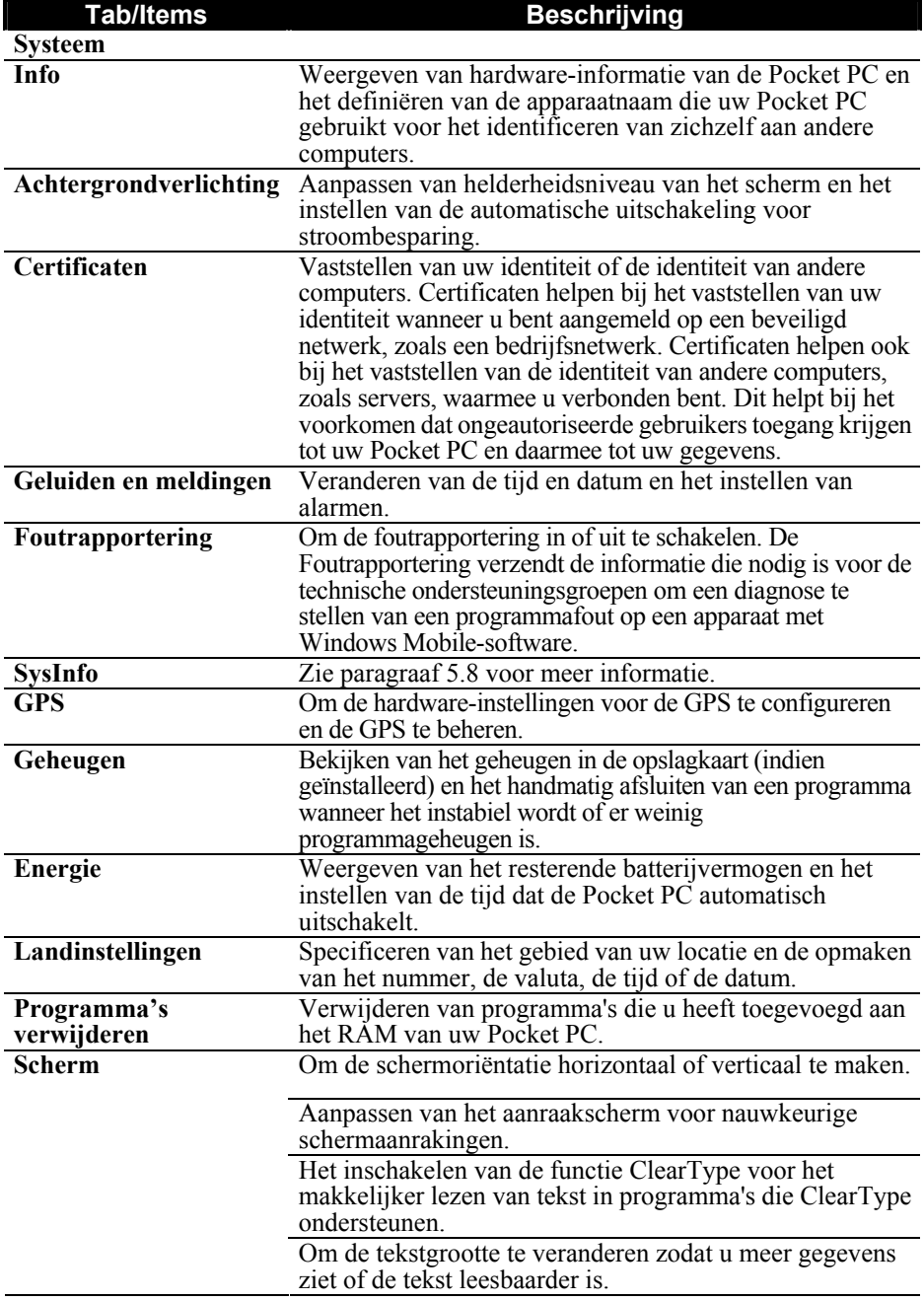
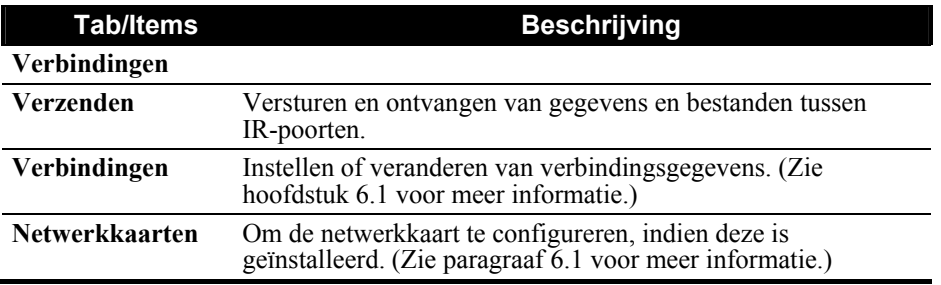

# 3.4 Gegevens vinden en organiseren

De functie Search (Zoeken) op uw Pocket PC helpt u snel informatie te vinden.

Om een bestand te zoeken, tikt u op **Æ → Programma's → Zoeken**. Voer de tekst in die u wilt zoeken, selecteer een gegevenstype en tik vervolgens op Zoeken om het zoeken te starten.

U kunt ook de File Explorer gebruiken om bestanden in uw Pocket PC te vinden en deze bestanden in mappen te organiseren. Tik op **Æ → Programma's** → **Bestandsverkenner.**

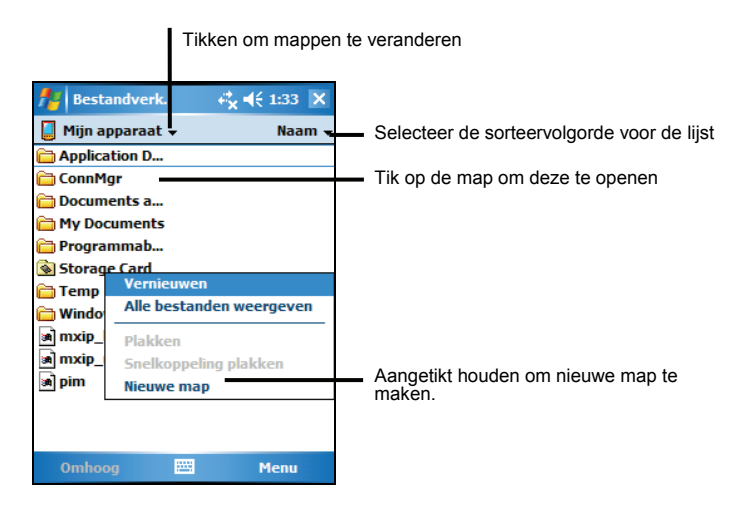

**OPMERKING:** U kunt bestanden verplaatsen in de File Explorer (Bestandsverkenner) door de pen op het item dat u wilt verplaatsen te tikken en de pen op dit item te houden. Tik vervolgens in het snelmenu op **Knippen** of **Kopiëren,** blader naar de nieuwe locatie en tik op **Plakken.**

# 3.5 Programma's toevoegen of verwijderen

U kunt elk programma dat is bestemd voor uw Pocket PC installeren, zolang uw Pocket PC genoeg geheugen heeft. De meest populaire plek om software voor uw Pocket PC te vinden, is op de internetpagina van Pocket PC (http://www.pocketpc.com).

#### Programma's toevoegen

#### Programma's toevoegen met ActiveSync

U moet de juiste software voor uw Pocket PC op uw bureaucomputer installeren voordat u de software in uw Pocket PC installeert.

- 1. Bepaal het type Pocket PC en processor, zodat u weet welke softwareversie u moet installeren. Tik op **Æ** → Instellingen → Systeem → Info → Versie en noteer de gegevens van de processor.
- 2. Download het programma naar uw bureaucomputer of, indien u een cd-rom of diskette heeft met het programma, plaatst de cd-rom of diskette in uw bureaucomputer. U kunt een enkele \*.xip-, \*.exe \*-.zip-bestand, een Setup.exe-bestand of verschillende bestandversies voor verschillende apparaattypes en processors zien staan. Selecteer het programma bestemd voor de Pocket PC en uw Pocket PC processortype.
- 3. Lees de installatieaanwijzingen, Read Me-bestanden of documentatie die bij het programma worden geleverd. Veel programma's hebben speciale installatieaanwijzingen.
- 4. Maak een verbinding tussen uw Pocket PC en uw bureaucomputer.
- 5. Dubbelklik op het \*.exe-bestand.
	- Als het bestand uit een installer bestaat, wordt de installatiewizard gestart.Volg de aanwijzingen in het scherm. Als de software eenmaal op uw computer is geïnstalleerd, draagt de installer automatisch de software over naar uw Pocket PC.
	- Als het bestand geen installer is, verschijnt er een foutmelding waarin staat dat het programma geldig is, maar dat het bestemd is voor een ander computertype. U moet dit bestand naar uw Pocket PC verplaatsen. Als u geen installatieaanwijzingen kunt vinden voor het programma in het Read Me-bestand of de documentatie, moet u ActiveSync Explore gebruiken om het programmabestand te kopiëren naar de map Program Files in uw Pocket PC. Zie ActiveSync Hulp voor meer informatie over het kopiëren van bestanden met ActiveSync.

**OPMERKING:** U kunt ook Pocket Internet Explorer gebruiken om sommige programma's van het internet direct in uw Pocket PC te downloaden als uw Pocket PC verbonden is met het internet.

Installatie compleet: tik op Æ **Programma's** en tik op het programmapictogram om er heen te gaan.

#### Programma toevoegen aan het menu Start

Gebruik één van de volgende methodes om een programma aan het menu Start toe te voegen.

- **■** Tik op **E** → Instellingen → Menu's-pictogram en tik op het aankruisvakje voor het programma. Gebruik één van de volgende methodes wanneer u het programma niet kunt vinden.
- **Bij gebruik van File Explorer in de Pocket PC:**

Tik op **Æ → Programma's → Bestandsverkenner-**pictogram en zoek het programma (tik op de maplijst, standaard gelabeld **My Documents (Mijn documenten)** en tik op **Mijn apparaat** voor een lijst met alle mappen in de Pocket PC). Tik en houd de pen op het programma en tik in het snelmenu op **Knippen**. Open de map van het menu Start die zich in de map van Windows bevindt, tik en houd de pen op een leeg gebied in het venster en tik in het snelmenu op **Plakken.** The program appears on the Start menu.

z **Bij gebruik van ActiveSync in de bureaucomputer:** Gebruik Verkenner in ActiveSync om door uw Pocket PC-bestanden te bladeren en het programma te vinden. Rechtsklik op het programma en klik vervolgens op **Snelkoppeling maken**. Verplaats de snelkoppeling naar de map Start Menu in de map Windows. Het programma verschijnt in het menu Start.

## Programma's verwijderen

Programma verwijderen van uw Pocket PC:

- 1. Tik op Æ **Instellingen** Æ **Systeem**-tab Æ **Programma's verwijderen**.
- 2. Selecteer het programma in de lijst en tik op **Verwijderen**.

Als het programma niet verschijnt in de lijst geïnstalleerde programma's, kunt u Bestandsverkenner op uw Pocket PC gebruiken om het programma te zoeken. Tik en houd de pen op het programma en tik in het snelmenu op **Verwijderen**.

# **4 Microsoft Pocket Outlook**

In dit hoofdstuk leert u Microsoft Pocket Outlook te gebruiken met ond er andere Agenda, Contactpersonen, Taken, Notities en Berichten. U kunt deze programma's apart of samen gebruiken. E-mailadressen opgeslagen in Contactpers onen kunnen bijvoorbeeld worden gebruikt voor e-mailberichten in Berichten.

# 4.1 Agenda: Afspraken en vergaderingen plannen

over de afspraken te verwittigen met een geluidssignaal of op een andere manier. Afspraken voor de dag kunnen in het Vandaag-scherm worden weergegeven. Gebruik Agenda om afspraken, waaronder vergaderingen of andere gebeurtenissen, te plannen. U kunt uw afspraak in één of meerdere schermen (Agenda, Day, Week, Month and Year) plaatsen en u kunt Agenda instellen om u

Tik op  $\mathbb{A}$   $\rightarrow$  **Agenda** om naar het programma te gaan.

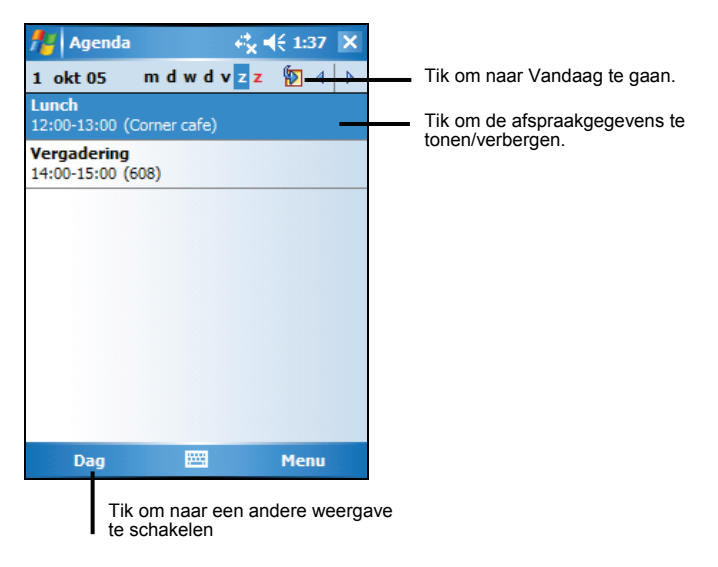

## Een afspraak aanmaken

- 1. Tik in het Day- of Week-scherm op de gewenste datum en tijd van de afspraak.
- 2. Tik op **Menu → Nieuwe afspraak**.

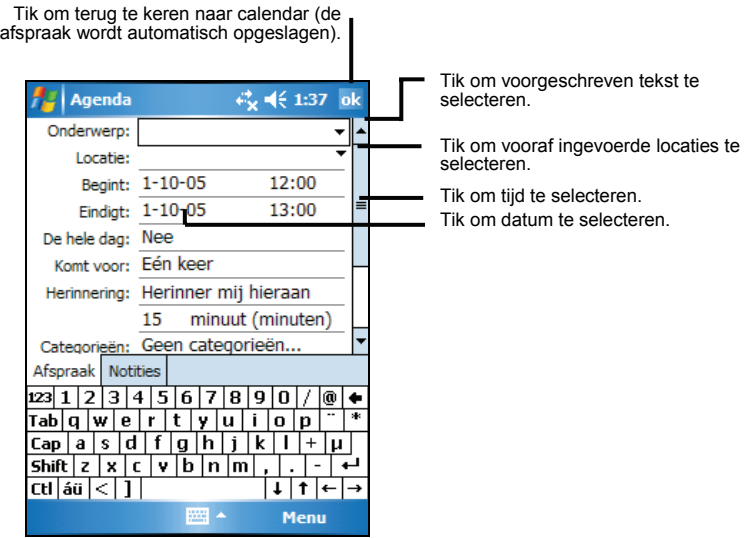

- 3. Tik, met behulp van het venster Input, eerst om het veld te selecteren en vervolgens om een beschrijving en een locatie in te voeren.
- 4. Tik zonodig op de datum en de tijd om ze aan te passen.
- 5. Voer andere gewenste gegevens in. U moet het Input panel verbergen om alle beschikbare velden te bekijken.
- 6. Tik op **OK** om op te slaan en terug te keren naar Agenda.

**OPMERKING:** Tik voor meer informatie op  $H \to \text{Help}$ .

# Het Agenda-overzichtscherm gebruiken

Er verschijnt een overzichtscherm wanneer u een afspraak in Agenda zet. Tik op **Bewerken** om de afspraak te veranderen.

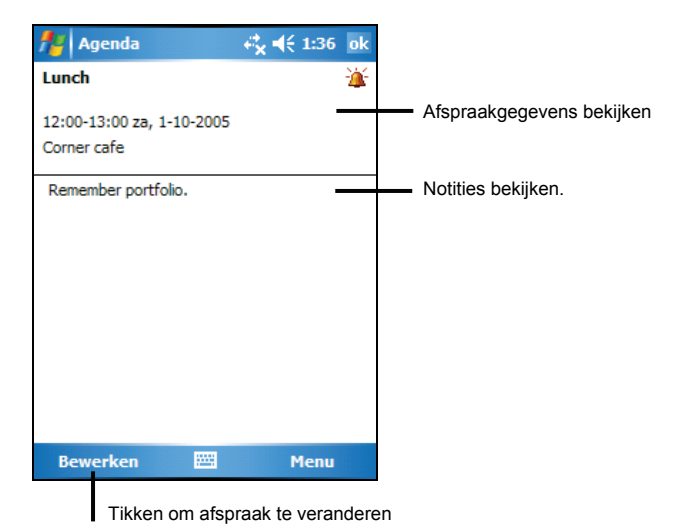

# 4.2 Contactpersonen: Vrienden en collega's vinden

Contactpersonen bevat een lijst met uw vrienden en collega's, zodat u snel de gegevens kunt vinden waarnaar u zoekt, ongeacht u thuis of onderweg bent.

Tik op Æ **Contactpersonen** om naar dit programma te schakelen.

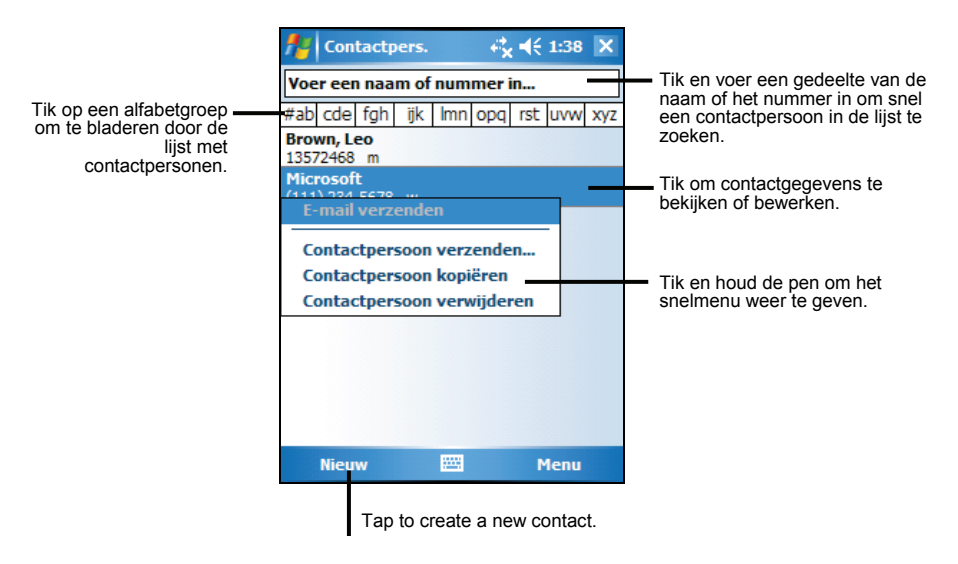

## Een Contact aanmaken

1. Tik op **Nieuw** in Contactpersonen.

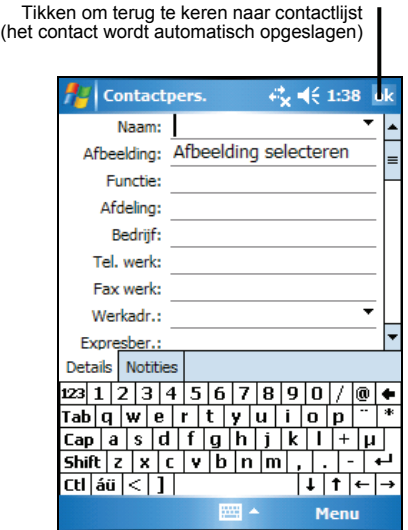

- 2. Voer met het Input panel een naam en andere contactgegevens in. U moet naar beneden schuiven om alle beschikbare velden te bekijken.
- 3. Tik op **OK** om op te slaan en terug te keren naar de lijst met contactpersonen.

**OPMERKING:** Tik voor meer informatie op  $H \to \text{Help}$ .

## Het Taken-overzichtscherm gebruiken

Er verschijnt een overzichtscherm als u op een taak tikt in de taaklijst. Tik op **Bewerken** om de taak te veranderen.

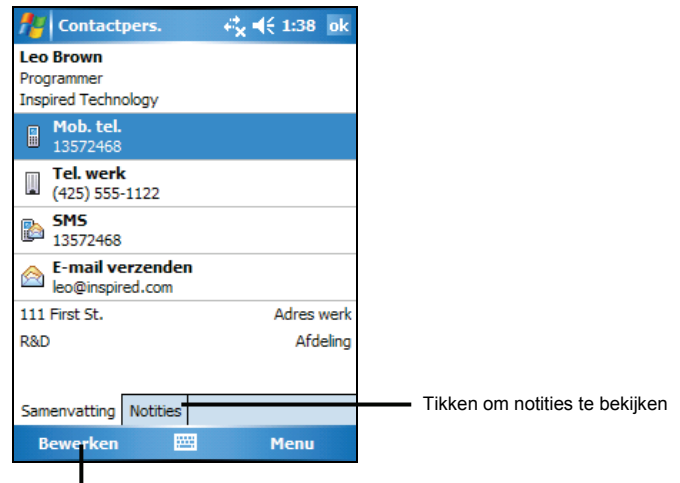

Tikken om taakgegevens te veranderen.

# 4.3 Taken: Een To Do List bijhouden

Gebruik Taken om bij te houden wat u moet doen.

Tik op  $\mathbb{F}$  > Programma's  $\rightarrow$  Taken om naar het programma te gaan.

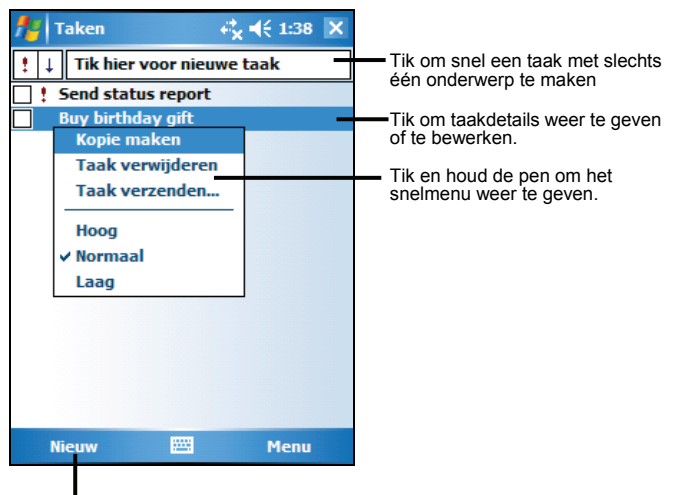

Tik om nieuwe taak aan te maken.

## Een taak maken

1. Tik op **Nieuw** in Taken.

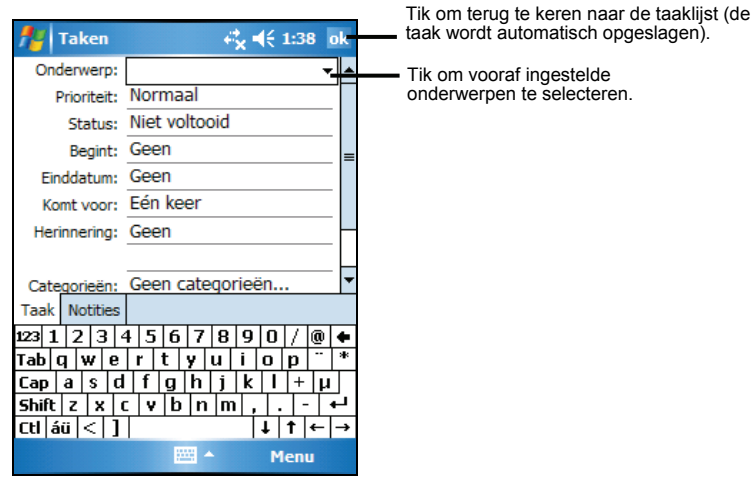

- 2. Voer een beschrijving in met het Input panel.
- 3. U kunt een begin- en einddatum of andere gegevens invoeren door eerst op het veld te tikken. Als het Input panel actief is, moet u het verbergen om alle beschikbare velden te bekijken.
- 4. Tik op OK om op te slaan en terug te keren naar de taaklijst.

**OPMERKING:** Tik voor meer informatie op **ÆF** → Help.

#### Het Taken-overzichtscherm gebruiken

Er verschijnt een overzichtscherm als u op een taak tikt in de taaklijst. Tik op **Bewerken** om de taak te veranderen.

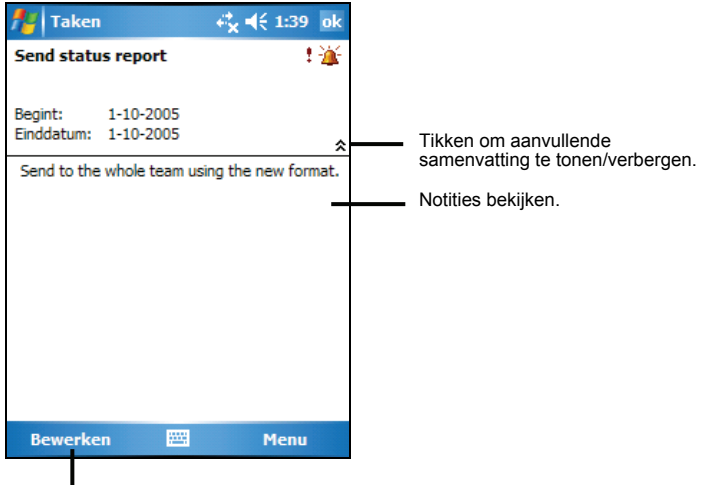

Tikken om taakgegevens te veranderen.

# 4.4 Notities: Gedachtes en ideeën vastleggen

Leg gedachten, herinneringen, ideeën, tekeningen en telefoonnummers snel vast met Notities. U kunt een geschreven notitie of een opname aanmaken. U kunt ook een opname opnemen in een notitie. Als een notitie actief is bij het aanmaken van een opname, zal deze in de notitie worden opgenomen als een pictogram. Als de notitielijst wordt weergegeven, zal het worden aangemaakt als een alleenstaande opname.

Tik op **Æ → Programma's→ Notities** om te schakelen naar dit programma.

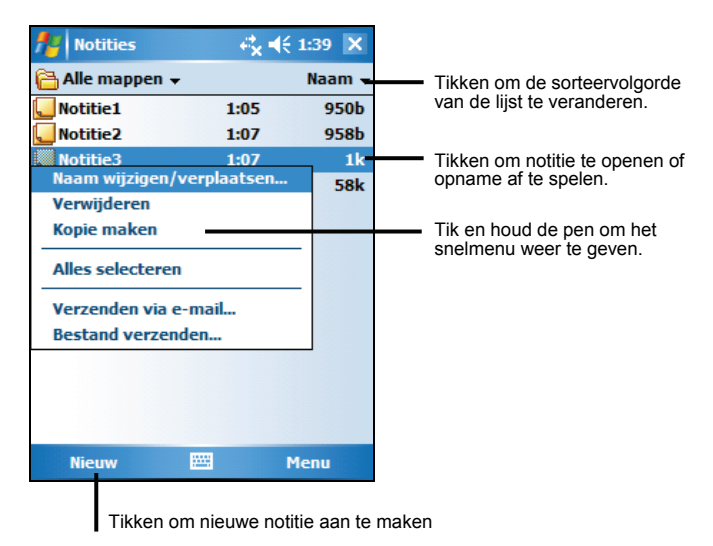

## Een notitie maken

- 1. Tik op **Nieuw** in Notities.
- 2. Maak uw notitie door te schrijven, tekenen, tikken en op te nemen. Zie hoofdstuk 2.8 voor meer informatie over het gebruik van het Input panel, schrijven en tekenen op het scherm en het maken van opnames.

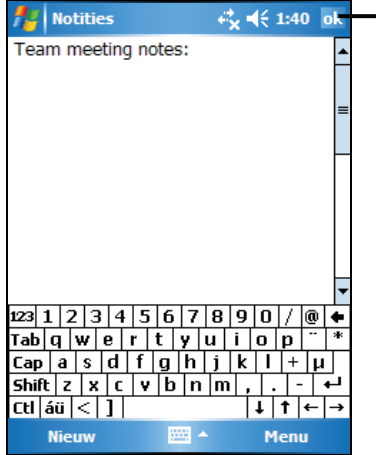

Tik om terug te keren naar de notelijst (de notitie wordt automatisch opgeslagen)

3. Tik op **OK** om op te slaan en terug te keren naar de lijst met notities. **OPMERKING:** Tik voor meer informatie op **Æ → Help.** 

# 4.5 Berichten: E-mailberichten versturen en ontvangen

U kunt Berichten op twee manieren gebruiken om e-mailberichten te versturen en ontvangen:

- Door e-mailberichten te synchroniseren met Microsoft Exchange of Microsoft Outlook in uw bureaucomputer.
- Door een directe verbinding te maken met een e-mailserver via een ISP (Internet Service Provider) of een netwerk. Deze methode vereist een optionele modem of netwerkkaart.

Tik op  $\mathbb{Z} \to \mathbb{B}$  Berichten in uw Pocket PC om naar het programma te gaan.

## E-mailberichten synchroniseren

E-mailberichten kunnen worden gesynchroniseerd als onderdeel van de algemene synchronisatieprocedure. Hiervoor moet u Inbox-synchronisatie inschakelen in ActiveSync. Zie ActiveSync Hulp in de bureaucomputer voor informatie over het inschakelen van de Inbox-synchronisatie.

Tijdens de synchronisatie gebeurt het volgende:

- De berichten worden gekopieerd uit de mailmappen van Exchange of Outlook in uw bureaucomputer naar de ActiveSync-map in de Inbox van uw Pocket PC. Standaard ontvangt u alleen berichten van de laatste drie dagen en de eerste 100 regels van de meegezonden bestanden van minder dan 100 Kb.
- E-mailberichten in de Outbox-map in uw Pocket PC worden overgedragen naar Exchange of Outlook en vervolgens vanuit die programma's verstuurd.
- De berichten op de twee computers worden gekoppeld. Als u een bericht in uw Pocket PC verwijdert, wordt het bericht bij de volgende synchronisatie van uw bureaucomputer verwijderd.
- z E-mailberichten in submappen in andere e-mailmappen in Outlook worden alleen gesynchroniseerd als ze zijn geselecteerd voor synchronisatie in ActiveSync.

## Direct verbinden met een E-mailserver

U kunt e-mailberichten versturen en ontvangen door een verbinding te maken met een POP3 of IMAP4 e-mailserver als u een verbinding kunt maken met uw ISP of locale netwerk. (Zie hoofdstuk 6.1 voor meer informatie over het maken van een verbinding.)

#### E-mailservice instellen

U kunt meerdere e-mailservices gebruiken om uw berichten te ontvangen. Stel eerst elke e-mailservice in die u wilt gaan gebruiken en benoem elke service. Stel elke mailboxverbinding in en benoem deze bij gebruik van dezelfde service om verschillende mailboxen te verbinden.

Tik in Berichten op **Menu → Extra → Nieuw Account.** Volg de aanwijzingen in de New Service Wizard. Tik voor een uitleg van een scherm op  $\bullet$  in de rechterbovenhoek van het scherm.

Als u een verbinding maakt met de e-mailserver worden nieuwe berichten gedownload naar de map Inbox in uw Pocket PC, worden berichten in de Pocket PC Outboxmap verstuurd en worden berichten die zijn verwijderd in de e-mailserver verwijderd uit de map Inbox in uw Pocket PC.

Berichten die u direct van een e-mailserver ontvangt, worden verbonden met uw e-mailserver in plaats van uw bureaucomputer. Wanneer u een bericht verwijdert van uw Pocket PC, wordt deze ook verwijderd van de e-mailserver als u een volgende verbinding maakt op basis van de instellingen die u heeft geselecteerd in ActiveSync.

U kunt on-line of off-line werken. Bij het on-line werken, leest en reageert u op berichten terwijl u verbonden bent met de e-mailserver. De berichten worden verzonden zodra u op **Verzenden** tikt, wat ruimte spaart in uw Pocket PC.

Bij het off-line werken, kunt u als u alle nieuwe berichtkoppen of gedeeltelijke berichten heeft gedownload de verbinding met de e-mailserver verbreken en vervolgens beslissen welke berichten u volledig wilt downloaden. De volgende keer dat u een verbinding maakt, download Inbox de volledige berichten die u heeft gemarkeerd voor ophalen en verstuurd Inbox de berichten die u heeft samengesteld.

## De berichtenlijst gebruiken

De ontvangen berichten worden weergegeven in de berichtenlijst. Standaard staan de laatst ontvangen berichten boven in de lijst.

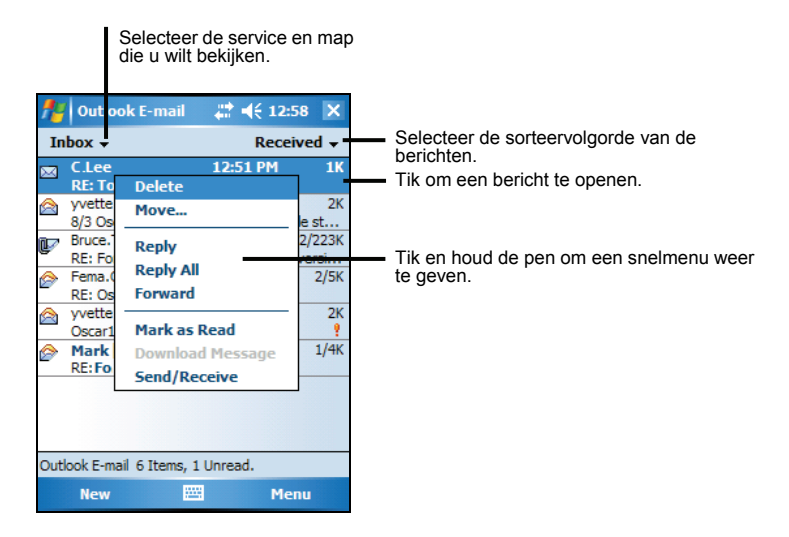

Tik op een ontvangen bericht om het te openen.

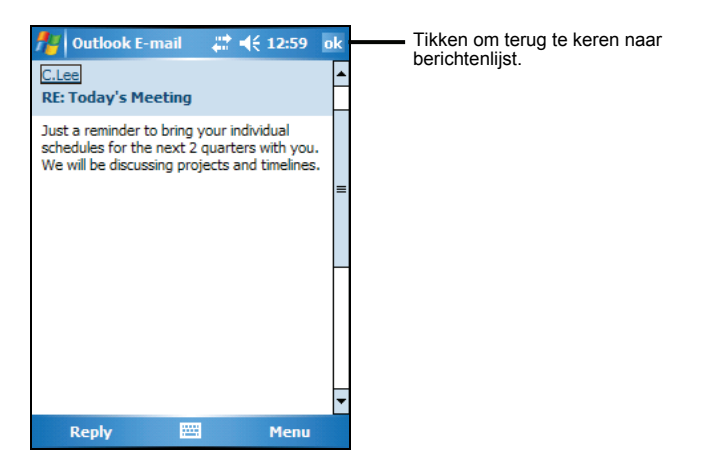

Wanneer u een verbinding maakt met uw e-mailserver of synchroniseert met uw bureaucomputer of server, ontvangt u standaard alleen berichten van de laatste drie dagen en de eerste 100 regels van elk nieuw bestand van minder dan 100 Kb. De oorspronkelijke berichten blijven in de server of uw bureaucomputer staan.

U kunt de berichten markeren die u helemaal wilt ophalen tijdens uw volgende synchronisatie of verbinding met de e-mailserver. Houd in de berichtenlijst de pen op het bericht dat u wilt ophalen. Tik in het snelmenu op **Markeren voor downloaden**. De pictogrammen in de Inbox-berichtenlijst geven u een visuele indicatie van de berichtenstatus.

U geeft uw downloadvoorkeuren bij het instellen van de service of u selecteert uw synchronisatieopties. U kunt ze altijd wijzigen.

- Opties wijzigen voor Inbox-synchronisatie met de ActiveSync-opties. Zie ActiveSync Hulp voor meer informatie.
- z Opties veranderen voor directe e-mailserververbindingen in de Berichten van uw Pocket PC. Tik op **Menu**  $\rightarrow$  **Opties** en tik op de service die u wilt veranderen. Houd de pen vast op de account en tik op **Verwijderen** om een account te verwijderen.

#### Berichten samenstellen en versturen

- 1. Tik in de berichtenlijst op **Menu**  $\rightarrow$  **Accounts wisselen** en selecteer de account.
- 2. Tik op **Nieuw**.
- 3. Voer in het **Aan**-veld een e-mailadres in van een of meerdere ontvangers, waarbij de adressen gescheiden worden door een puntkomma. Als het adres al in de contactlijst staat, kunt u op **Aan** of de knop Contactpersonen tikken in de opdrachtbalk om het e-mailadres te selecteren.

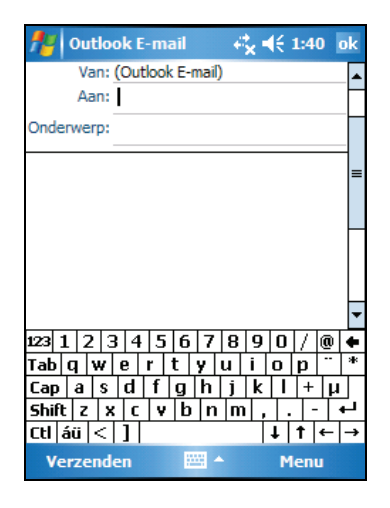

- 4. Voer uw bericht in. Om snel standaardberichten in te voeren, tikt u op **Menu → Mijn tekst** en selecteert u het gewenste bericht.
- 5. Om de spelling te controleren, tikt u op **Menu**  $\rightarrow$  **Spelling controleren**.

6. Als een bestand wilt bijvoegen bij het bericht, tikt u op **Menu**  $\rightarrow$  **Invoegen** en selecteert u het gewenste bestand.

**COPMERKING:** OLE-objecten kunnen niet worden toegevoegd aan Inbox-berichten.

7. Tik op **Verzenden** als het bericht klaar is. Als u off-line werkt, wordt het bericht in de Outboxmap geplaatst en bij de volgende verbinding verstuurd.

Het bericht wordt in de Outbox-map in uw Pocket PC geplaatst en zal op een van de volgende twee manieren worden verstuurd:

- Het bericht wordt overgedragen naar de Outbox-map in Exchange of Outlook in uw bureaucomputer en bij de volgende synchronisatie verstuurd.
- Het bericht wordt bij de volgende verbinding overgedragen naar uw e-mailserver.

## E-mailberichten en mappen beheren

Elke e-mailserviceaccount heeft een eigen maphiërarchie met vijf standaardmappen: Inbox, Outbox, Deleted Items, Drafts en Sent Items. De berichten die u ontvangt en verstuurd via de mailserver worden in deze mappen opgeslagen. U kunt ook extra mappen aanmaken in elke hiërarchie.

De map Deleted Items bevat berichten die zijn verwijderd van uw Pocket PC. Het gedrag van de mappen Deleted en Sent Items hangt af van de geselecteerde opties.

#### Mapgedrag

Het gedrag van de aangemaakte mappen is afhankelijk of u ActiveSync, POP3 of IMAP4 gebruikt.

- Bij gebruik van ActiveSync worden de e-mailberichten in de Inbox-map in Outlook automatisch gesynchroniseerd met uw Pocket PC. U kunt kiezen om extra mappen te synchroniseren door ze toe te wijzen voor ActiveSync. De gemaakte mappen en de verplaatste berichten worden gekopieerd in de server. Voorbeeld: als u twee berichten uit de Inbox-map verplaatst naar een map met de naam Familie en u Familie heeft toegewezen voor synchronisatie, maakt de server een kopie van de Familiemap en kopieert de berichten in die map. U kunt vervolgens de berichten lezen als u niet in uw bureaucomputer werkt.
- z Als u POP3 gebruikt en e-mailberichten verplaatst naar een aangemaakte map, wordt de koppeling verbroken tussen de berichten in de Pocket PC en de kopieën in de mailserver. Bij een volgende verbinding ziet de mailserver dat de berichten missen uit de Pocket PC Inbox en verwijdert ze van de server. Dit voorkomt dat u meerder kopieën van een bericht krijgt, maar het

betekent ook dat u geen toegang meer heeft tot berichten die u heeft verplaatst naar mappen, behalve als u werkt in de Pocket PC.

• Bij gebruik van IMAP4 worden de gemaakte mappen en de verplaatste berichten gekopieerd in de server. Daarom kunt u de berichten altijd openen wanneer u in verbinding staat met de mailserver, ongeacht dit gebeurt vanaf uw Pocket PC of bureaucomputer. Deze synchronisatie van mappen vindt plaats als u in verbinding staat met uw mailserver, nieuwe mappen aanmaakt of herbenoemd/verwijderd tijdens de verbinding.

Voor alle services behalve ActiveSync, kunt u de mapopties weergeven door in de berichtenlijst te tippen op **Menu → Extra** Mappen beheren.

# **5 Meer programma's**

Naast Microsoft Pocket Outlook, zijn er nog andere programma's in uw Pocket PC geïntegreerd. In dit hoofdstuk leggen we u uit hoe u deze programma's kunt gebruiken.

# 5.1 Microsoft ActiveSync

**OPMERKING:** ActiveSync staat al in uw Pocket PC. U moet ActiveSync in uw bureaucomputer installeren. (Zie hoofdstuk 1.4 voor meer informatie over installeren.)

Wanneer u een verbinding heeft gemaakt tussen uw Pocket PC en uw bureaucomputer, kunt u de gegevens tussen de twee apparaten synchronisere n met ActiveSync. Synchronisatie vergelijkt de gegevens aan beide zijden en bew erkt beide computers met de meest recente gegevens. U kunt bijvoorbeeld:

- $\bullet$ bijgewerkt houden door uw Pocket PC te synchroniseren met Microsoft Uw Pocket Outlook Contactpersonen, Agenda en Taken gegevensbanken Outlook-gegevens in uw bureaucomputer.
- E-mailberichten synchroniseren in uw Pocket PC Inbox met e-mailberichten in Microsoft Outlook in uw bureaucomputer.
- $\bullet$ Pocket PC en bureaucomputer. Uw bestanden automatisch laten converteren Microsoft Word- en Microsoft Excel-bestanden synchroniseren tussen uw naar de juiste opmaak.

Met ActiveSync kunt u ook:

- Bestanden kopiëren (in plaats van synchroniseren) tussen uw Pocket PC en bureaucomputer.
- $\bullet$ Programma's in uw Pocket PC toevoegen en verwijderen.
- Een pass-thru creëren via uw bureaucomputer naar een netwerk of het internet.

## Gegevens synchroniseren

Zodra u een synchronisatierelatie tot stand hebt gebracht en de eerste synchronisatie hebt voltooid, kunt u de synchronisatie starten vanaf uw Pocket  $\dot{P}C$ .

- 1. Sluit uw Pocket PC aan op uw desktopcomputer.
- 2. Tik in uw Pocket PC op  $F$   $\rightarrow$  Programma's  $\rightarrow$  ActiveSync.
- 3. Tik op  $\Theta$  om de synchronisatie te beginnen.

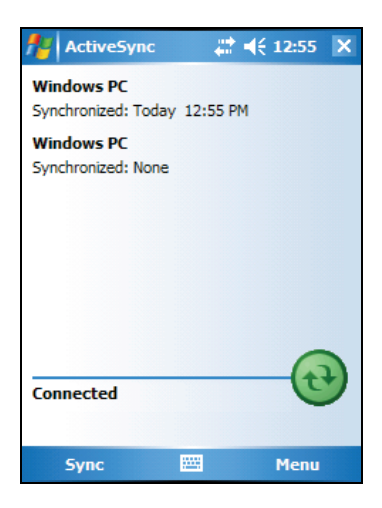

Standaard synchroniseert ActiveSync niet automatisch alle gegevenstypen. Gebruik de ActiveSync-opties om de synchronisatie in- en uit te schakelen voor specifieke gegevenstypen. U kunt:

- bepalen wanneer er synchronisatie plaatsvind door een synchronisatiemodus te selecteren. U kunt bijvoorbeeld continu synchroniseren wanneer de Pocket PC verbonden is of alleen wanneer u de synchronisatieopdracht opgeeft.
- z selecteren welke gegevenstypen worden gesynchroniseerd en bepalen hoeveel gegevens worden gesynchroniseerd. U kunt bijvoorbeeld kiezen hoeveel weken aan oude afspraken u wilt synchroniseren.

Zie ActiveSync Hulp in de bureaucomputer voor informatie over het instellen van ActiveSync-opties en het gebruiken van ActiveSync in uw bureaucomputer. Zie ActiveSync Hulp in de Pocket PC voor informatie over het gebruik van ActiveSync in uw Pocket PC .

# 5.2 Word Mobile

Microsoft Word Mobile werkt met Microsoft Word op uw desktopcomputer om u gemakkelijk toegang te geven tot uw documenten.  $\hat{U}$  kunt in uw Pocket PC nieuwe documenten aanmaken of u kunt documenten van uw bureaucomputer kopiëren.

Tik op **ÆP** → Programma's→ Word Mobile om naar dit programma te schakelen.

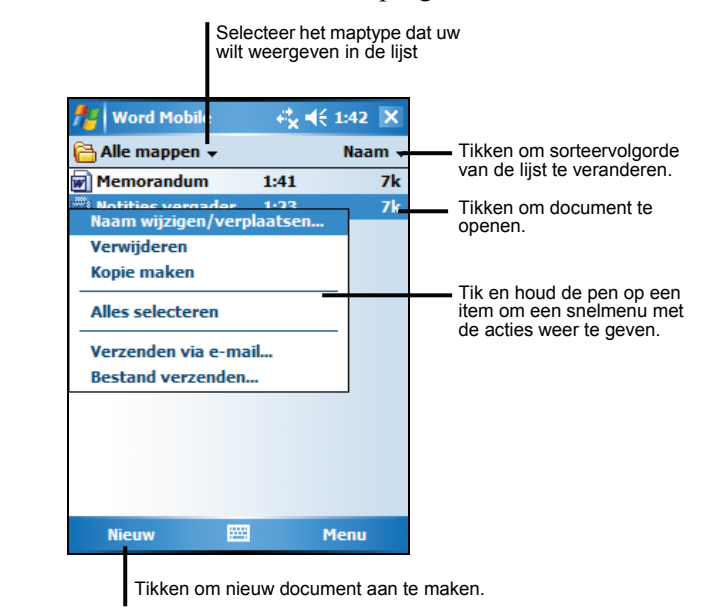

## Een document aanmaken

1. Tik in Word Mobile op **Nieuw.**

**OPMERKING:** Om een sjabloon in plaats van een leeg document te openen, selecteert u een sjabloon voor nieuwe documenten. Tik op Menu  $\rightarrow$  Opties en selecteer de gewenste sjabloon. Wanneer u op **Nieuw** tikt, verschijnt het sjabloon met de juiste tekst en de juiste opmaak.

2. Voer de informatie in. (Raadpleeg paragraaf 2.8 of Pocket PC Help voor meer informatie over het gebruik van het invoerpaneel.)

Tik en houd de pen om een snelmenu van de acties weer te geven.

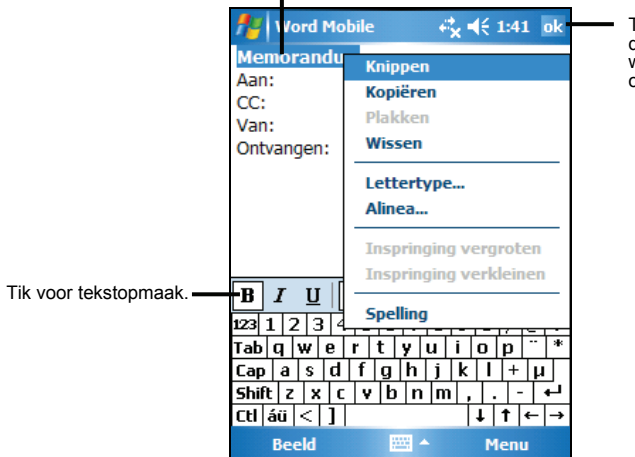

Tik om terug te keren naar de documentlijst (veranderingen worden automatisch opgeslagen).

3. Als u klaar bent met het invoeren van de gegevens en op **OK** tikt wordt het document automatisch opgeslagen en benoemd volgens de eerste tekens van ingevoerde tekst in het document.

**OPMERKING:** Tik op  $\mathbb{Z}^n \to$  Help voor meer informatie.

## Een document openen

Telkens wanneer u naar Word Mobile schakelt, ziet u de documentenlijst. Tik op het gewenste document om het te openen. U kunt slechts één document per keer openen. Wanneer u een tweede document opent, verschijnt de mededeling of u het eerste document wilt opslaan.

# 5.3 Excel Mobile

Microsoft Excel Mobile werkt met Microsoft Excel op uw desktopcomputer om u gemakkelijk toegang te geven tot uw werkmappen. U kunt nieuwe werkmappen maken op uw Pocket PC of werkboeken van uw desktopcomputer kopiëren naar uw Pocket PC. Excel Mobile biedt fundamentele spreadsheethulpmiddelen, zoals formules, functies, sorteren en filteren, waarmee u eenvoudige werkmappen zoals onkostenrapporten en kilometerlogboeken kunt maken.

Tik op Æ **Programma's**Æ **Excel Mobile** om naar dit programma te schakelen.

#### Een werkboek aanmaken

**OPMERKING:** Om een sjabloon te openen in de plaats van een lege werkmap, selecteert u een sjabloon voor nieuwe werkmappen. Tik op **Menu**  $\rightarrow$  **Opties** en selecteer de gewenste sjabloon. Wanneer u op **Nieuw** tikt, verschijnt de sjabloon met de gepaste tekst en opmaak.

- 1. Tik in Excel Mobile op New (Nieuw).
- 2. Om de werkbalk van Excel te gebruiken, tikt u op **Beeld**  $\rightarrow$  **Werkbalk**.
- 3. U kunt Excel Mobile bijna op dezelfde manier gebruiken als Excel op uw desktopcomputer. U kunt Pocket Excel op bijna dezelfde manier gebruiken als Excel in uw bureaucomputer. U kunt formules en functies invoeren en vervolgens gegevens filteren om de subset aan gewenste gegevens te bekijken. (Zie hoofdstuk 2.8 of Pocket PC Hulp voor meer informatie over het invoeren van gegevens.)

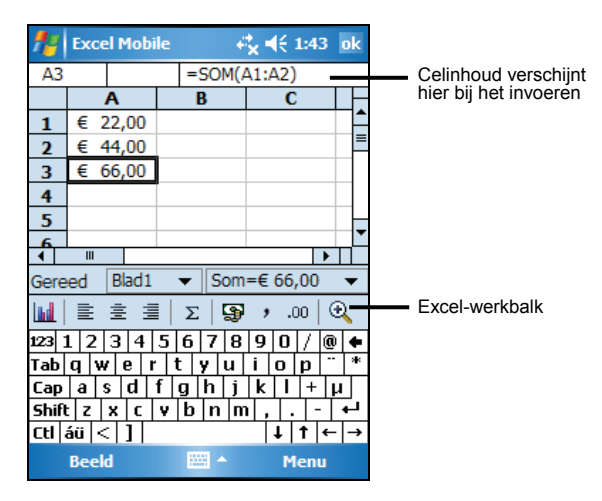

4. Als u klaar bent met het invoeren van de gegevens en op **OK** tikt, wordt het werkboek automatisch opgeslagen en benoemd volgens de eerste tekens van ingevoerde tekst in het werkboek.

**OPMERKING:** Tik op **EF** → Help voor meer informatie.

#### Een werkboek openen

Telkens wanneer u naar Excel Mobile schakelt, ziet u de lijst met werkmappen. Tik op het gewenste werkboek om het te openen. U kunt slechts één werkboek per keer openen. Wanneer u een tweede werkboek opent, verschijnt de mededeling of u het eerste werkboek wilt opslaan.

# 5.4 PowerPoint Mobile

Met PowerPoint Mobile kunt u diavoorstellingen die u op uw desktopcomputer hebt gemaakt, openen en weergeven. Diavoorstellingen die in de indelingen \*.ppt en \*.pps met PowerPoint '97 werden gemaakt kunnen later op uw Pocket PC worden weergegeven.

- 1. Tik op **Æ → Programma's → PowerPoint Mobile** om naar dit programma te schakelen.
- 2. Tik in de lijst met presentaties op de diavoorstelling die u wilt bekijken.

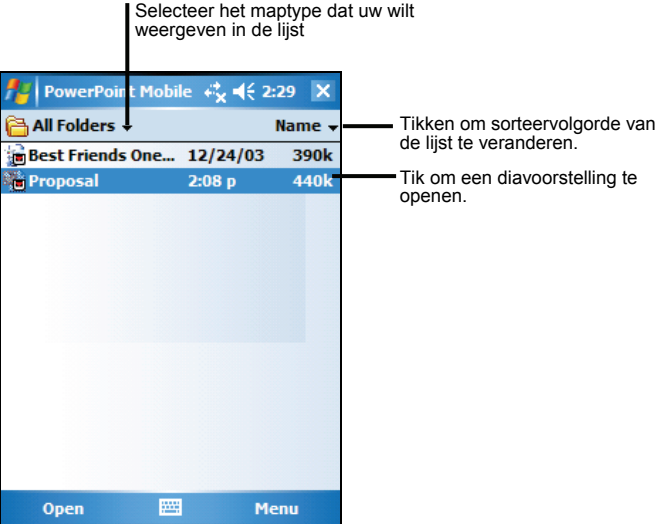

3. Tik op de huidige dia om naar de volgende dia te gaan.

Als de presentatie is ingesteld als een getimede diavoorstelling, zullen de dia's automatisch worden afgespeeld.

**OPMERKING:** Tik op **EF** → Help voor meer informatie.

# 5.5 Pocket MSN

Pocket MSN op uw Pocket PC biedt dezelfde chatomgeving zoals MSN Messenger op uw desktopcomputer. De kenmerken zijn:

- $\bullet$  Zien wie on-line is.
- Versturen en ontvangen van instantberichten.
- z Voeren van een instantberichtgesprek met een groep van contactpersonen.
- Bericht sturen aan contactpersonen dat u onbereikbaar bent.
- Blokkeren van contactpersonen om uw status te bekijken of het versturen van berichten naar u.

Om MSN Messenger te gebruiken, moet u een internetverbinding hebben. (Zie hoofdstuk 6.1 voor meer informatie over verbinding maken.)

Daarnaast moet u een Microsoft Passport™-account of een Microsoft Exchange emailaccount hebben. U moet een Passport hebben om MSN Messenger Service te gebruiken. Bij een Hotmail® of MSN-account heeft u al een Passport. Als u een van deze accounts heeft, bent u gereed om uw account in te stellen.

Tik op **ÆP** → Programma's→ Pocket MSN om naar dit programma te schakelen.

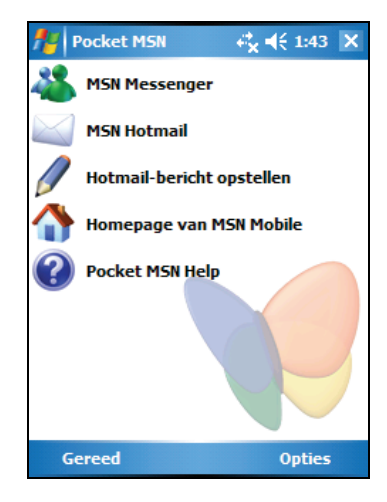

**OPMERKING:** Tik op <del>**AP** → Help</del> voor meer informatie.

# 5.6 Windows Media Player voor Pocket PC

Gebruik Microsoft Windows Media Player voor Pocket PC om digitale audio- en videobestanden af te spelen die zijn opgeslagen in uw Pocket PC of in een netwerk, zoals een internetpagina.

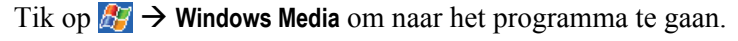

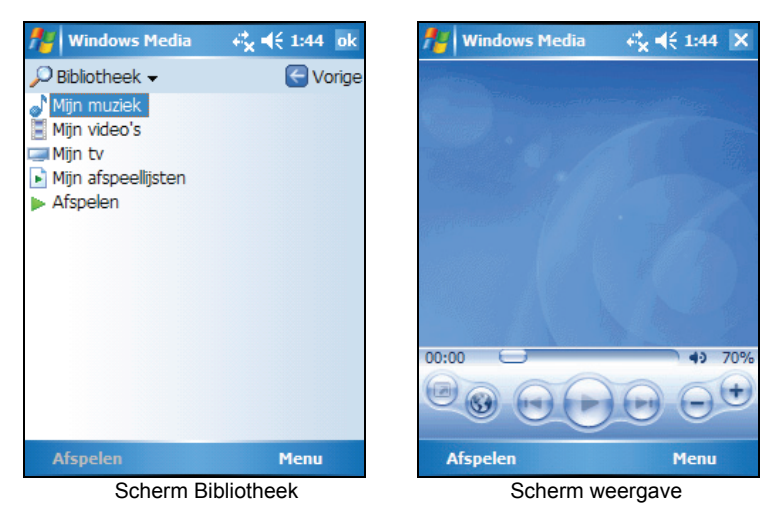

U kunt bestanden afspelen in Windows Media- of MP3-opmaak (waaronder bestanden met de extensies .asf, .wma, .wmv en .mp3). Zie de internetpagina WindowsMedia.com (http://www.windowsmedia.com) om inhoud te vinden in Windows Media Format .

Gebruik Microsoft Windows Media Player in uw bureaucomputer om digitale audio- en videobestanden te kopiëren naar uw Pocket PC.

**OPMERKING:** Tik op **EF** → Help voor meer informatie.

# 5.7 Afb. en video's

Gebruik Afb. en video's om uw foto's weer te geven en te bewerken en videoclips die op een Pocket PC of een geheugenkaart zijn opgeslagen, te starten. U kunt ook foto's en videoclips naar anderen verzenden of een foto instellen als de achtergrond van het scherm Vandaag. U kunt uw foto's afzonderlijk, als miniaturen of als onderdeel van een diavoorstelling weergeven. U kunt de foto's bewerken door ze bij te snijden, te draaien en het helderheid en het contrast aan te passen.

Tik op **AP** → Programma's → Afb. en video's om naar dit programma te schakelen.

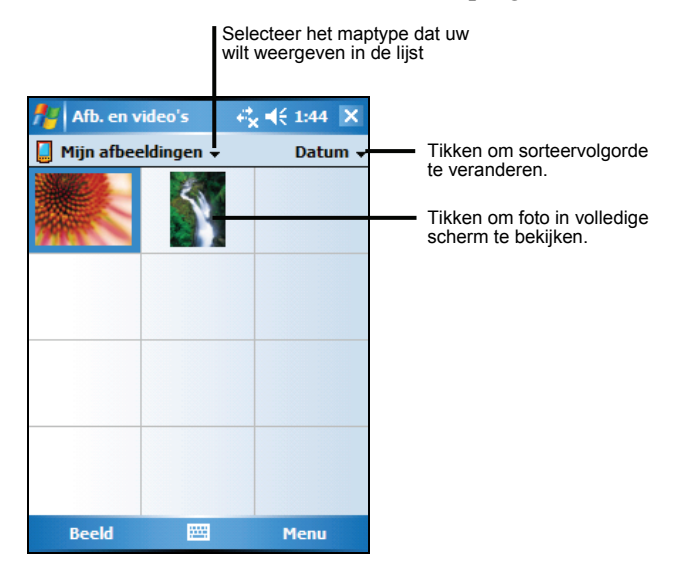

**OPMERKING:** Tik op **EF** → Help voor meer informatie.

# 5.8 Aanvullende programma's

Het is mogelijk dat de fabrikant van uw Pocket PC u, naast de Microsoft software, ook andere programma's aanbiedt waarmee uw Pocket PC te verbeteren of uw gebruik te vergemakkelijken.

**OPMERKING:** afhankelijk van de voortdurende ontwikkelingen van het product, kan de software die bij uw Pocket PC is geleverd, worden gewijzigd of bijgewerkt. Als de informatie in deze handleiding en deze van uw product verschilt, moet het gebruik op het product dat u in uw bezit hebt, worden gebaseerd.

# SysInfo

Tik op **E** → Instellingen → Systeem → SysInfo. Het hulpprogramma bestaat uit drie tabbladen: **Systeem**, **Clean Boot**, en **AutoLock**. En worden hieronder beschreven.

#### System

Deze pagina geeft de programma-informatie weer.

#### Clean Boot (Opnieuw opstarten)

Gebruik deze functie als u uw Pocket PC opnieuw wilt instellen met de standaard fabriekswaarden. Het herstellen van de standaardstatus betekent dat alle gegevens, die u in het RAM-geheugen hebt ingevoerd, inclusief alle bestanden, systeeminstellingen en extra programma's die u hebt geïnstalleerd, zullen worden gewist.

Als Mio Map vooraf werd geïnstalleerd op uw apparaat, hebt u de keuze om de software te behouden. Om een "Clean Boot" (Opnieuw opstarten) uit te voeren, tikt u op **Start** en volgt u de richtlijnen op het scherm.

#### AutoLock (Automatisch vergrendelen)

U kunt vermijden dat u de knoppen per ongeluk aanraakt en uw apparaat ongewild inschakelt. Dit kan zich voordoen wanneer u uw apparaat bijvoorbeeld in een zak stopt en er iets anders in uw zak tegen het apparaat duwt.

Met deze automatische vergrendelingsfunctie kan uw apparaat automatisch worden vergrendeld wanneer het wordt uitgeschakeld. Zelfs als uw apparaat per ongeluk werd ingeschakeld, verschijnt een bericht u met de vraag het binnen 5 seconden te ontgrendelen. Als u niet reageert binnen 5 seconden, wordt het apparaat opnieuw uitgeschakeld. Hiermee wordt bespaard op batterijvermogen. (Zie Sectie 2.9 voor uitleg over de manier waarop u het apparaat kunt ontgrendelen.)

## eConvertor

Tik op  $\mathbb{F}$   $\rightarrow$  **Programma's**  $\rightarrow$  **eConverter** om naar dit programma over te schakelen.

Het scherm met de rekenmachine wordt weergegeven. Om over te schakelen naar een andere modus, tikt u op een van de knoppen in de rechterbovenhoek van het scherm.

eConverter biedt u drie modi: Rekenmachine, Valuta en Metrologie. U kunt deze modi gebruiken om standaard rekenkundige bewerking uit te voeren en valuta en maten te converteren.

De rekenmachinemodus gebruiken

In de modus Rekenmachine kunt u alle standaardbewerkingen uitvoeren die u normaal zou doen met een zakrekenmachine.

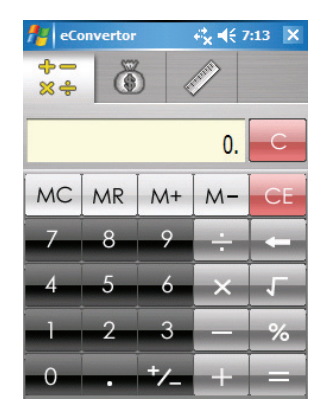

#### De valutamodus gebruiken

Tik op de knop  $\ddot{\odot}$  op het rekenmachinescherm om naar de valutamodus te schakelen.

Tik op de pijl omlaag naast het invoerveld om een valutalijst weer te geven en selecteer de valuta die u wilt converteren. Tik op de pijl omlaag naast het uitvoerveld om een valutalijst weer te geven en selecteer de valuta waarnaar u wilt converteren.

Geef de waarde van de valuta op in het invoerveld met behulp van de cijferknoppen op het numerieke toetsenblok. De geconverteerde valuta verschijnt onmiddellijk in het uitvoerveld.

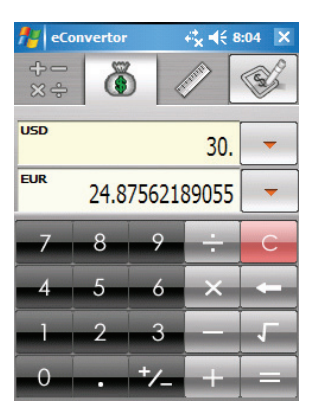

Voordat u de valutaconversie uitvoert, kunt u de wisselkoers aanpassen volgens de recentste gegevens. Tik op de knop **Bewerken** in het valutascherm en tik op de knop  $\sqrt{}$  om deze gegevens op te slaan en terug te keren naar het valutascherm.

#### De metrologiemodus gebruiken

Tik op de knop in het rekenmachinescherm om te schakelen naar de metrologiemodus.

Tik op de knop met de meetlat op het metrologiescherm om een keuzelijst van maten weer te geven en selecteer de gewenste maat in de lijst.

Tik op de pijl omlaag naast het invoerveld om een lijst eenheden weer te geven en selecteer de eenheid die u wilt converteren. Tik op de pijl omlaag naast het uitvoerveld om een lijst eenheden weer te geven en selecteer de eenheid waarnaar u wilt converteren.

Geef de waarde op in het invoerveld met behulp van de cijferknoppen op het numerieke toetsenblok. De geconverteerde waarde verschijnt onmiddellijk in het uitvoerveld.

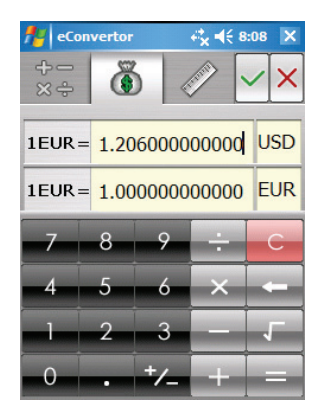

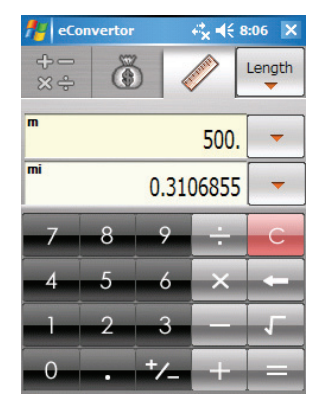

# **6 Verbinding maken**

Om alles uit uw Pocket PC te halen, moet u een verbinding maken. Dit hoofdstuk vertelt u hoe u uw Pocket PC kunt aansluiten via verschillende manieren, zoals een modem, netwerkkaart en Bluetooth. Hier vindt u ook de beschrijving van Internet Explorer voor het surfen op het Internet.

# 6.1 Verbindingsinstellingen

Uw Pocket PC bevat twee groepen van verbindingsinstellingen: "Mijn ISP" en gebruikt worden om een verbinding te maken met elk privénetwerk, zoals een "Mijn Werk-netwerk." Mijn ISP-instellingen worden gebruikt om een verbinding te maken met het internet en Mijn Werk-netwerk-instellingen kunnen bedrijfsnetwerk dat u op het werk gebruikt.

Er kan een verbinding worden gemaakt via een modem, een draadloos netwerk of een netwerk (Ethernet) kaart.

Nadat de verbinding is gemaakt, kunt u op het internet of intranet surfen, e-mails en instantberichten versturen en ontvangen en informatie synchroniseren met ActiveSync.

## Verbinding via modem

Met een modem kunt u inbellen naar uw ISP of bedrijfsnetwerk. Voordat u de verbinding gaat maken, moet u:

- $\bullet$  in het bezit zijn van een modem (SD IO of Bluetooth). (Zie de documentatie bij dit product voor informatie over de installatie.)
- $\bullet$ telefoonnummer van de server, gebruikersnaam, wachtwoord, domeinnaam en TCP/IP-instellingen. de volgende informatie verkrijgen van uw ISP of netwerkbeheerder:

#### Een modemverbinding maken

- 1. Tik op *■* **→ Instellingen → Verbindingen → Verbindingen.**
- 2. Tik onder Mijn ISP of Mijn Werk-netwerk op Een nieuwe modemverbinding **toevoegen**. Tik op  $\bullet$  om extra instellingen te definiëren.

**OPMERKING:** Tik om de instellingen van de modemverbinding te veranderen in **Mijn ISP**  of **Mijn Werk-netwerk** op **Bestaande verbindingen beheren**. Selecteer de gewenste modemverbinding, tik op **Instellingen** en volg de aanwijzingen in het scherm.

#### Een modemverbinding maken en verbreken

Installeer, om de verbinding te maken, de modem en sluit de modemkabel aan. Gebruik vervolgens het gewenste programma. Ga bijvoorbeeld naar Pocket Internet Explorer en surf naar een internetpagina. Uw Pocket PC zal automatisch een verbinding maken.

Tik op het pictogram  $\cdot$  in de navigatiebalk en tik vervolgens op **Disconnect (Verbinding verbreken)** om de verbinding te verbreken.

## Verbinding via netwerk (Ethernet) kaart

Gebruik een netwerk (Ethernet) kaart om direct een verbinding te maken met een netw erk. U hoeft geen nieuwe verbinding te maken in uw Pocket PC. Plaats een netwerkkaart en u kunt een verbinding maken.

Voordat u de verbinding gaat maken, moet u:

- in het bezit zijn van een netwerkkaart (SD IO). (Zie de documentatie bij dit product voor informatie over de installatie.)
- de volgende informatie verkrijgen van uw netwerkbeheerder: gebruikersnaam, wachtwoord en domeinnaam.

#### Een verbinding via netwerkkaart maken

- 1. Plaats de netwerkkaart in uw Pocket PC.
- 2. Wanneer u de kaart voor de eerste keer plaatst, verschijnt het scherm Network Settings (Netwerkinstellingen) automatisch, zodat u de netwerkkaart kan configureren. Als dit scherm niet verschijnt, of als u de instellingen op een later tijdstip wilt wijzigen, tikt u op  $\mathbb{E}$   $\rightarrow$  **Instellingen**  $\rightarrow$ **Verbindingen → Netwerkkaarten.**
- 3. Als u specifieke serverinformatie moet invoeren, tik dan op het tabblad **Netwerkadapters** op de geschikte adapter en tik vervolgens op **Naamservers.** De m eeste netwerken maken gebruik van DHCP. U hoeft deze instellingen dus n iet te wijzigen tenzij uw netwerkbeheerder u hiervoor de opdracht geeft.
4. Koppel de netwerkkaart zonodig aan op het netwerk met een netwerkkabel.

**OPMERKING:** U moet misschien de proxyserver- en VPN-verbindingsinstellingen hebben. Zie de Pocket PC on-line hulp en uw netwerkbeheerder voor meer informatie.

#### Een netwerkkaartverbinding starten en beëindigen

Om de verbinding te starten, installeert u de netwerkkaart en sluit u de netwerkkabel aan. Gebruik vervolgens het gewenste programma. U kunt bijvoorbeeld schakelen naar Pocket Internet Explorer en surfen naar een internetpagina. Uw Pocket PC zal automatisch een verbinding maken.

Om de verbinding te beëindigen, verwijdert u de kaart uit uw Pock et PC.

## 6.2 Internet Explorer Mobile gebruiken

U k unt Internet Explorer Mobile op een van de volgende manieren gebruiken om Internetpagin a's weer te geven:

- Maak een verbinding met een ISP of netwerk en surf op het internet. Hiervoor moet u eerst een verbinding maken, zoals beschreven in hoofdstuk 6.1.
- Tijdens de synchronisatie met uw bureaucomputer, download u uw favoriete koppelingen en mobiele favorieten die zijn opgeslagen in de submap Mobile Favorites in Internet Explorer van uw bureaucomputer.

Terwijl u verbonden bent met een ISP of netwerk, kunt u ook bestanden en programma's van het internet of intranet downloaden.

Tik op **AF** → Internet Explorer om naar het programma te gaan. De startpagina van Internet Explorer Mobile wordt weergegeven:

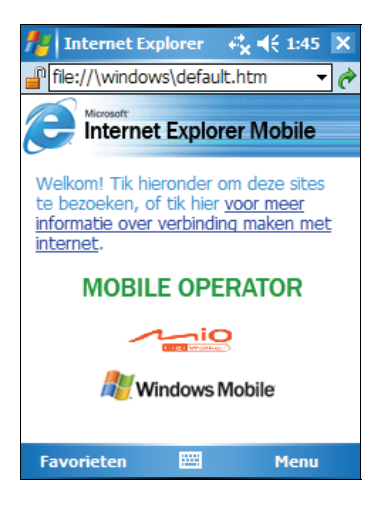

## Mobiele favorieten en kanalen bekijken

- 1. Tik in Interne t Explorer op **Favorieten.**
- 2. Tik in de lijst op de pagina die u wilt bekijken.

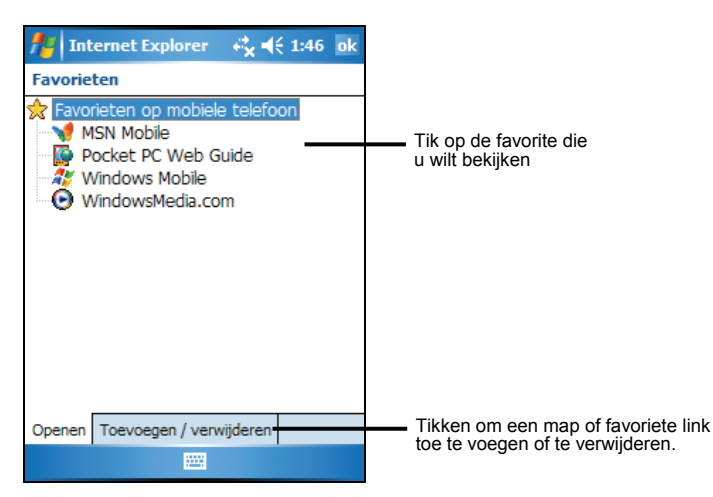

U ziet de pagina die is gedownload tijdens de laatste synchronisatie met uw bureaucomputer. Als de pagina niet in uw Pocket PC staat, zal het niet actief zijn in de favorietenlijst. U moet opnieuw met uw bureaucomputer synchroniseren om de pagina naar uw Pocket PC te downloaden of een verbinding maken met het internet op de pagina te bekijken.

## Surfen op het internet

- 1. Maak een verbinding met uw ISP of bedrijfsnetwerk, zoals beschreven in hoofdstuk 6.1
- 2. Voer een van de volgende methoden uit om een verbinding te maken en te beginnen met surfen:
	- z Tik op **Favorieten** en tik vervolgens op de favoriet die u wilt weergeven.
	- Voer in de adresbalk boven in het scherm het internetadres is dat u wilt bezoeken en tik vervolgens op . Tik op het pijltje om een selectie te maken uit eerder ingevoerde adressen..

## De map Mobile Favorites

Alleen items in de submap Mobile Favorites in de map Favorites in Internet Explorer van uw bureaucomputer zullen worden gesynchroniseerd met uw Pocket PC. Deze map wordt automatisch aangemaakt tijdens het installeren van ActiveSync.

#### Favoriete koppelingen

veranderingen die in beide lijsten zijn gemaakt wanneer u synchroniseert. Tenzij koppeling (en niet de pagina) worden gedownload naar uw Pocket PC en moet u een verbinding maken met uw ISP of netwerk om de inhoud te bekijken. Zie Tijdens de synchronisatie wordt de lijst met favoriete koppelingen in de map Mobile Favorites van uw bureaucomputer gesynchroniseerd met Pocket Internet Explorer in uw Pocket PC. Beide computers worden bijgewerkt met u de favoriete koppeling markeert als een mobiele favoriet, zal alleen de ActiveSync Hulp in uw bureaucomputer voor meer informatie over synchroniseren.

#### Mobiele favorieten

Bij gebruik van Microsoft Internet Explorer 5 of een latere versie in uw bureau computer, kunt u mobiele favorieten naar uw Pocket PC downloaden. Tijdens het synchroniseren van uw bureaucomputer en Pocket PC wordt de inhoud van uw mobiele favorieten gedownload naar uw Pocket PC, zodat u de pagina's kunt bekijken wanneer u niet bent verbonden met uw ISP of netwerk.

Gebruik de Internet Explorer plug-in die is geïnstalleerd met ActiveSync om snel mobiele favorieten aan te maken.

Een mobiele favoriet aanmaken:

1. Klik in Internet Explorer van uw bureaucomputer op **Extra** en vervolgens op **Mobiele favoriet maken**.

- Voer in het veld Name een nieuwe naam in om de koppelingsnaam te veranderen.
- Selecteer een gewenst bijwerkingsschema in **Updaten** om in te stellen hoe vaak een bijwerking plaatsvindt.
- 2. T ik op **OK**. Internet Explorer download de laatste versie van de pagina naar u w bureaucomputer.
- 3. Als u de pagina's wilt downloaden die zijn gekoppeld aan de mobiele f avorieten die u heeft aangemaakt, moet u rechtsklikken op de mobiele f avoriet en vervolgens op **Eigenschappen**. Geef in het **Downloaden** -tabblad het a antal koppelingsniveaus aan dat u wilt downloaden. Download slechts één koppelingsniveau om ruimte te besparen in uw Pocket PC.
- 4. Synchroniseer uw Pocket PC en uw bureaucomputer. Mobiele favorieten die zijn opgeslagen in de map Mobile Favorites in Internet Explorer zijn gedownload naar uw Pocket PC.

**OPMERKING:** Als u geen bijwerkingsschema opgeeft, moet u de inhoud handmatig downloaden om de gegevens in uw bureaucomputer en Pocket PC bijgewerkt te houden. Tik voor het synchroniseren in Internet Explorer van uw bureaucomputer op **Synchronize** in het menu **Extra**. U ziet de laatste keer dat er inhoud was gedownload naar de bureaucomputer en u kunt desgewenst handmatig de inhoud downloaden.

**LET OP:** U kunt een knop toevoegen aan de werkbalk van Internet Explorer voor het aanmaken van mobiele favorieten. Tik in Internet Explorer van uw bureaucomputer in het menu **Beeld** menu op **Werbalk** en vervolgens op **Aanpassen**.

#### Geheugen sparen

Mobiele favorieten nemen vrij veel opslaggeheugen in van uw Pocket PC. Volg deze tips op om de gebruikte hoeveelheid geheugen te minimaliseren:

- z Gebruik ActiveSync-instellingen om foto's en geluid voor het Mobiele Favorieten-gegevenstype uit te schakelen of om ervoor te zorgen dat sommige mobiele favorieten niet naar uw Pocket PC gedownload kunnen worden. Zie ActiveSync Hulp voor meer informatie.
- Beperk het aantal gedownloade koppelingspagina's. Rechtsklik in Internet Explorer van uw bureaucomputer op de mobiele favoriet die u wilt veranderen en klik vervolgens op **Eigenschappen**. Geef in het **Downloaden**-tabblad 0 of 1 aan voor het aantal koppelingspagina's dat u wilt downloaden.

# 7 Onderhoud **Probleemoplossing en Onderhoud**

richtl ijnen gegeven voor het onderhoud van uw Pocket PC. In dit hoofdstuk worden oplossingen gegeven voor veel voorkomende problemen met de Pocket PC die u zou kunnen tegenkomen. Er worden ook

**OPMERKING:** Neem contact op met uw dealer voor hulp als u een probleem ondervindt dat u niet kunt oplossen.

## 7.1 Uw Pocket PC resetten

**LET OP:** Door te resetten gaan gegevens die niet zijn opgeslagen verloren.

Het resetten van uw Pocket PC lijkt op het opnieuw opstarten van uw bureaucomputer. Het besturingssysteem wordt opnieuw opgestart, maar alle gegevens die niet zijn opgeslagen gaan verloren.

Soms moet u uw Pocket PC resetten; bijvoorbeeld in de volgende gevallen:

- Nadat u gegevens herstelt vanaf uw bureaucomputer.
- Als uw Pocket PC niet meer reageert; met andere woorden, het lijkt alsof het is 'bevroren' of 'vastgelopen'.

Gebruik de pen om de resetknop op uw Pocket PC in te drukken.

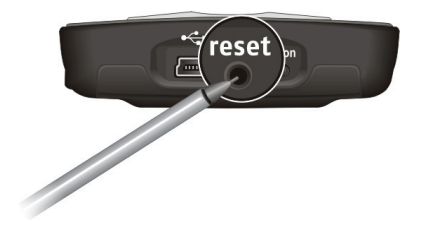

# 7.2 De laatste status herstellen

Volg deze procedure om uw Pocket PC opnieuw in te stellen naar de laatste status, wanneer uw Pocket PC niet reageert nadat u een reset hebt uitgevoerd**.**

- 1. Ontkoppel alle kabels, waaronder de netvoedingsadapter, van uw Pocket PC.
- 2. Schuif de AAN/UIT-sch akelaar naar de positie UIT (OFF).
- 3. Wacht 1 minuut en schuif vervolgens de schakelaar terug naar de positie AAN (ON).

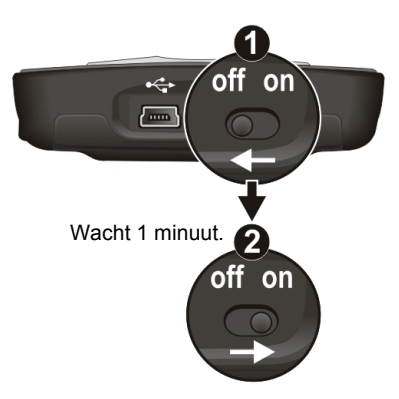

**OPMERKING:** U moet de standaardstatus van uw Pocket PC opnieuw instellen als u het wachtwoord dat u hebt ingesteld, vergeten bent.

# 7.3 Stroomproblemen

De stroom wordt niet ingeschakeld bij gebruik op batterijen.

• Het resterende batterijvermogen kan te zwak zijn om met uw Pocket PC te werken. Sluit de netvoedingsadapter aan op uw Pocket PC en de externe netvoeding. Schakel vervolgens uw Pocket PC in.

#### Batterij wordt snel zwak

snel stroom wordt verbruikt. (Zie "Stroombesparingstips" in hoofdstuk 3.1 v oor meer informatie.) • U gebruikt uw Pocket PC misschien op een dergelijke manier dat er veel en

# .4 7 Geheugenproblemen

Als er een waarschuwing verschijnt dat er niet genoeg geheugen beschikbaar is Als er een waarschuwing verschijnt dat er niet genoeg geheugen beschikbaar is door een probleem bij de geheugentoewijzing, kunt u het volgende proberen om geh eugen vrij te maken in uw Pocket PC.

LET OP: Wees discreet wanneer u bestanden verwijderd. Het verwijderen van bestanden met een onbekende functie kan problemen veroorzaken bij programma's of functies. Het is aan te raden om een backup te maken alvorens bestanden te verwijderen.

- Verwijder bestanden die u niet meer nodig hebt. Tik op **ÆP** → Programma's→ Bestandsverkenner. Tik en houd de pen op het bestand dat u wilt verwijderen en tik vervolgens in het snelmenu op **Verwijderen**. Om de grootste bestanden te zoeken, tikt u op **ÆF** → Programma's→ Zoeken. Tik in de lijst op Groter dan **64KB → 70FKFN.**
- $\bullet$ Verwijder programma's waar u niet meer mee werkt. Tik op  $E \rightarrow$ **Instellingen → Systeem → Programma's verwijderen.** Tik op het programma dat u wilt verwijderen en vervolgens op **Verwijderen**.
- Verwijder alle bestanden en wis het geheugen in de opties van Internet Explorer. Tik in Internet Explorer op **Menu → Extra** → Opties → Memory **Geheugen.** Tik op **Bestanden verwijderen** en **Geschiedenis wissen.**   $\bullet$
- Sluit programma's af die u niet gebruikt. In de meeste gevallen worden de programma's automatisch afgesloten om het vereiste geheugen vrij te maken.<br>In sommige situaties kan het programma echter niet afgesloten kunnen  $\bullet$ In sommige situaties kan het programma echter niet afgesloten kunnen worden, bijv. wanneer bevestigingsdialoogvensters wachten op een reactie van de gebruiker. De status van uw actieve programma's controleren: tik op **→ Instellingen → Systeem → Geheugen → Actieve programma's.** Tik op het programma dat u wilt weergeven en vervolgens op **Activate**. Sluit alle actieve vensters of berichten en zet het programma weer in lijstweergave. Als dit niet werkt, kunt u het programma handmatig afsluiten. Controleer eerst of uw

werk is opgeslagen door actieve items te sluiten en het programma teru g te zetten in lijstweergave. Sluit het programma vervolgens door te tikken op **Stoppen** of **Alle stoppen** in het **Actieve programma's**-tab.

z Reset uw Pocket PC zoals beschreven in hoofdstuk 7.1.

Ver plaats de gegevens naar de opslagkaart, indien aanwezig, zoals hie ronder wordt beschreven.

- $\bullet$ Tik op **BP** → Programma's→ Bestandsverkenner. Houd de pen op het bestand dat u wilt verplaatsen en tik op **Knippen**. Ga naar de map **My Documents (Mijn documenten)** in de opslagkaartmap en tik op **Bewerken → Plakken**. De bestanden opgeslagen in andere mappen dan de map My Documents (Mijn documenten) of opgeslagen in submappen in My Documents (Mijn documenten) kunnen niet worden weergegeven in de lijstweergave van sommige programma's. Wanneer u Notities, Word Mobile Pocket of Excel gebruikt, kunt u bestanden ook verplaatsen door het item te openen en te tikken op Menu → Bestand → Naam wiizigen/Verplaatsen.
- **•** E-mailbijvoegsels verwijderen. Tik in Berichten op Menu  $\rightarrow$  Extra  $\rightarrow$  Opties worden verplaatst naar de opslagkaart en de nieuwe bijvoegsels worden Æ **Opslag**-tab en selecteer **Bijlagen opslaan op geheugenkaart**. Alle bijvoegsels automatisch opgeslagen op de opslagkaart.
- Stel programma's zoals Notities, Word Mobile en Excel Mobile in om nieuwe items automatisch op te slaan op de geheugenkaart. Tik in het programma op Menu → Opties. Selecteer Storage card (Geheugenkaart) in het **ppen Opslaan in.** veld **Nieuwe werkma**

# 7.5 Schermproblemen

#### Het scherm staat uit

Als het scherm zelfs niet reageert nadat u op de inschakelknop drukt, kunt u het volgende proberen totdat het probleem is opgelost:

- z Sluit de netvoedingsadapter aan op uw Pocket PC en de externe netvoeding.
- Reset uw Pocket PC zoals beschreven in hoofdstuk  $7.1$ .

#### Het scherm reageert langzaam

• Controleer of het batterijvermogen van uw Pocket PC niet zwak is of dat er meerdere programma's actief zijn. Reset uw Pocket PC, zoals beschreven in hoofdstuk<sup>1</sup>.1, als het probleem blijft bestaan.

Het scherm bevriest

Reset uw Pocket PC zoals beschreven in hoofdstuk 7.1.

Het scherm is moeilijk te lezen

- Controleer of het achtergrondlicht van het scherm is ingeschakeld.
- $\bullet$ Ga naar een locatie met genoeg licht.
- Pas het zoompercentage of de tekstgrootte aan als u het moeilijk vindt om een document in het scherm te lezen.
	- **√** Tik op  $E$  → Instellingen → Systeem → Scherm → Tekstgrootte en selecteer de tekstgrootte.
	- $\checkmark$  Tik in Notities op **Menu**  $\hat{\tau}$  **In-/uitzoomen** en selecteer een zoompercentage.
	- $\checkmark$  Tik in Word Mobile en Excel Mobile op **Beeld**  $\hat{\to}$  **In-/uitzoomen** en selecteer een zoompercentage.
	- $\checkmark$  Tik in Pocket Internet Explorer op **Menu**  $\hat{\tau}$  In-/uitzoomen en selecteer een grootte.

Onnauwkeurige reactie op penaanrakingen

**■** Lijn het aanraakscherm opnieuw uit. Tik op  $F \rightarrow$  Instellingen  $\rightarrow$  Systeem  $\rightarrow$ **Scherm → Scherm uitlijnen**. Schakel de Pocket PC uit als u uw selectie niet chuifknop en druk, terwijl u deze knop op om de Pocket PC in te schakelen. U goed kunt aantikken. Druk op de s ingedrukt houdt, op de inschakelkn kunt vervolgens het aanraakscherm uitlijnen.

# 7.6 Verbindingsproblemen

### Ka belverbindingsproblemen

- $\bullet$ optreden. Ze kunnen mogelijk worden veroorzaakt door de samenwerking In sommige specifieke gevallen kunnen er ActiveSync-verbindingsproblemen met firewall-toepassingen of toepassingen die het netwerkverkeer beheren. Voor meer informatie over het oplossen van problemen, kunt u terecht op de website van Microsoft op: www.microsoft.com/windowsmobile/help/activesync.
- $\bullet$ bureaucomputer. Installeer de versie van ActiveSync die bij uw Pocket PC is Controleer of u de juiste versie van ActiveSync heeft geïnstalleerd op uw geleverd.
- $\bullet$ Controleer of uw Pocket PC en uw bureaucomputer beide zijn ingeschakeld alvorens een verbinding te maken.
- Controleer of de kabel stevig is aangesloten op de USB-poort in uw bureaucomputer. Sluit de USB-kabel direct aan op uw bureaucomputer - laa t de kabel niet via een USB-hub lopen.
- het venster Connection Settings, open het venster opnieuw en maak een • Controleer of de USB-verbinding is ingeschakeld in ActiveSync op uw bureaucomputer. Verbreek de USB-verbinding als deze al is ingesteld, sluit nieuwe USB-verbinding.
- Reset uw Pocket PC alvorens de kabel aan te sluiten. (Zie hoofdstuk 7.1.) Ontkoppel uw Pocket PC altijd voordat u uw bureaucomputer opnieuw opstart.
- Sluit slechts één Pocket PC of persoonlijke digitale assistent per keer aan op uw bureaucomputer.

### Mo demverbindingsproblemen

Uitb ellen is onmogelijk

- Installeer uw Pocket PC niet in de slede. U kunt niet uitbellen als uw Pocket PC een actieve verbinding heeft met uw bureaucomputer.
- Controleer of de telefoonlijn het doet.
- $\bullet$ digitale telefoonlijn, tenzij het speciaal is bestemd voor gebruik met een Controleer of de telefoonlijn analoog is. Sluit geen modem aan om een digitale lijn.

Uitbellen is mogelijk, maar kan geen goede verbinding maken

- Controleer of het netwerk waarmee u een verbinding wilt maken het Point-to-Point-Protocol (PPP) ondersteunt. Uw ISP of netwerkbeheerder kan dit nagaan.
- Controleer of uw bellocatie juist is.
- Controleer of het telefoonnummer dat u belt juist is.  $\bullet$

#### De modemverbinding is onbetrouwbaar

- Controleer of de modem correct is geïnstalleerd.
- Controleer of de telefoonlijn correct is aangesloten.

### Netwerkverbindingsproblemen

- $\bullet$ Controleer of de netwerkkaart compatibel is met uw Pocket PC.
- $\bullet$ Controleer of de juiste stuurprogramma's zijn geïnstalleerd op uw Pocket PC.
- Controleer in de eigenschappen van uw netwerkkaart of de IP-instellingen goed zijn geconfigureerd en of de adressen van uw DNS-servers en/of WINS-servers juist zijn. Uw netwerkbeheerder kan dit nagaan.
- Controleer of u de benodigde servergegevens hebt toegevoegd.
- $\bullet$ dialoogvenster van ActiveSync tijdens het beginnen van de synchronisatie, Als **Netwerkverbinding** niet vermeld staat als een verbindingsmethode in het moet u enkele minuten wachten en het opnieuw proberen. Als de synchronisatie niet onmiddellijk begint, is het netwerk waarschijnlijk bezet en kan het een minuut duren voordat uw Pocket PC een verbinding met het netwerk kan maken.
- Controleer bij uw netwerkbeheerder of uw gebruikersnaam en wachtwoord correct zijn.  $\bullet$
- Controleer bij uw netwerkbeheerder of het netwerk waarmee u probeert een verbinding te maken, beschikbaar is. Probeer vervolgens een verbinding te maken met een andere computer.  $\bullet$
- U kunt de apparaatnaam moeten veranderen als u een verbinding wilt maken met het netwerk en dit niet mogelijk is omdat een ander apparaat met dezelfde naam al verbonden is. (Om deze naam te veranderen: tik op **AF**  $\bullet$ Instellingen  $\rightarrow$  Systeem  $\rightarrow$  Info  $\rightarrow$  Apparaat-ID.

# 7.7 Uw Pocket PC onderhouden

Het goed onderhouden van uw Pocket PC garandeert een probleemloze werking en vermindert het risico van schade aan uw Pocket PC.

### Alg emene richtlijnen

- $\bullet$ temperaturen. Houd uw Pocket PC uit de buurt van overmatig vocht en extreme
- $\bullet$ Vermijd blootstelling van uw Pocket PC aan direct zonlicht of sterk ultraviolet licht gedurende langere perioden.
- Plaats niets op uw Pocket PC en laat geen voorwerpen op uw Pocket PC vallen.
- $\bullet$ Laat niets op uw Pocket PC vallen en stoot uw Pocket PC niet al te erg.
- Bewaar uw Pocket PC in een beschermhoes wanneer het niet wordt gebruikt.
- Stel uw Pocket PC niet bloot aan plotselinge en extreme temperatuurveranderingen. Dit kan vochtcondensatie in de eenheid veroorzaken, wat uw Pocket PC kan beschadigen Laat uw Pocket PC volledig drogen in geval van vochtcondensatie.
- Ga niet op uw Pocket PC zitten wanneer deze in uw achterzak van uw broek zit.
- Het schermoppervlak kan gemakkelijk beschadigen. Gebruik alleen de pen om op het scherm te tikken. Raak het scherm niet aan met uw vingers, gewone pennen, potloden of anderen scherpe voorwerpen.
- Reinig uw Pocket PC nooit wanneer deze nog aan staat. Gebruik een zachte, lintvrije doek die bevochtigd is met water om het scherm en de achterzijde van uw Pocket PC schoon te maken.
- Gebruik geen papieren doekjes om het scherm schoon te maken.
- $\bullet$ Pocket PC op geen enkele wijze. Demontage, aanpassing of pogingen om het apparaat te repareren, kan schade toebrengen aan uw Pocket PC en kan zelfs leiden tot lichamelijk letsel of schade aan eigendommen. Probeer uw Pocket PC nooit te demonteren, repareren en verander uw
- Bewaar of neem geen brandbare vloeistoffen, gassen of explosieve materialen mee in dezelfde ruimte als uw Pocket PC, diens onderdelen of accessoires.

## Reisrichtlijnen

- Maak een backup van uw gegevens voordat u op reis gaat met uw Pocket PC. Neem een back-upkopie mee als extra voorzorgsmaatregel.
- Schakel uw Pocket PC uit en ontkoppel alle randapparaten.
- Controleer of de batterij volledig is opgeladen.
- Neem de netvoedingsadapter met u mee. Gebruik de netvoedingsadapter als stroombron en als batterijlader.
- Bewaar uw Pocket PC in de beschermhoes, wanneer u het niet gebruikt tijdens uw reis.
- Draag uw Pocket PC met de hand in een beschermhoes. Geef het niet mee als bagage.  $\bullet$
- Neem contact op met uw dealer voor de juiste netvoedingsadapter wanneer u naar het buitenland gaat met uw Pocket PC.
- Als u een verbinding wilt maken via de modem, moet u controleren of u de juiste modem en kabel bij u heeft voor het land van bestemming.

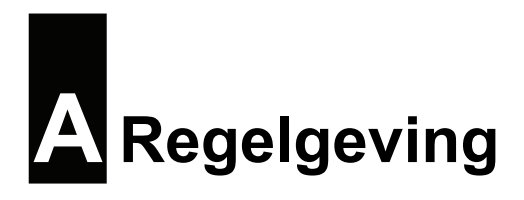

**OPMERKING:** Markeeretiketten op uw apparaat geven de regelgeving aan waaraan uw model voldoet. Controleer de etiketten op uw apparaat en raadpleeg de bijbehorende verklaringen in dit hoofdstuk. Sommige opmerkingen gelden alleen voor specifieke modellen.

# A.1 Regelgevingverklaringen

## Europese mededeling

Producten met de CE-markering voldoen aan de Richtlijn voor eindapparatuur voor radio & telecommunicatie (R&TTE) (1999/5/EEG), de Richtlijn voor Laagspanning (73/23/EEG) – zoals gewijzigd door Richtlijn 93/68/ECC – elektromagnetische compatibiliteit (89/336/EEG) en de Richtlijn voor bepaald door de Commissie van de Europese Gemeenschap.

De naleving van deze richtlijnen impliceren de conformiteit met de volgende Europese standaarden:

e **EN301489-1:** Elektronische compatibiliteit radiospectrumzaken (ERM), d Elektromagnetische compatibiliteit (EMC) norm voor radioapparatuur en EN301489-17: Elektronische compatibiliteit radiospectrumzaken (ERM), de -diensten; Part 17: Specific conditions for 2,4 GHz wideband transmission systems and 5 GHz high performance RLAN equipment **EN6100-3-3: Grenswaarden voor spanningsschommelingen en flikkering in** -diensten ; Deel 1: Standaard technische vereisten Elektromagnetische compatibiliteit (EMC) norm voor radioapparatuur en **EN55022: Radiostoringskenmerken EN55024: Immuniteitskenmerken EN6100-3-2: Grenswaarden voor harmonische stroomemissies voedingssystemen met lage spanning EN60950 / IEC 60950: Productveiligheid**

gebruiker zijn aangebracht en de gevolgen hiervan, die de conformiteit van het product met de CE-markering kan wijzigen. De fabrikant kan niet aansprakelijk worden gesteld voor wijzigingen die door de

# A.2 Veiligheidsmaatregelen

### Over het opladen

- Gebruik alleen de netvoedingsadapter (PSC05R-050 PH) die geleverd is bij uw Pocket PC. Gebruik van een ander type netvoedingsadapter kan leiden tot storing en/of gevaar.
- Gebruik alleen de autolader die geleverd is bij uw Pocket PC. Gebruik van een ander type autolader kan leiden tot storing en/of gevaar.
- Dit product is bestemd voor een stroomvoorziening door een VERMELDE stroomeenheid met de markering "LPS", "Limited Power Source" en een uitgang vastgesteld op + 5 V GS  $/$  1,0 A<sup>5</sup>.
- Gebruik een gespecificeerde USB-slede die is goedgekeurd door de fabrikant.
- Gebruik een gespecificeerde batterij in het apparaat.

### Over de netvoedingsadapter

- Gebruik de adapter niet in zeer vochtige omgevingen. Raak de adapter nooit aan met natte handen of voeten.
- Zorg voor een goede ventilatie rond de adapter bij gebruik van het apparaat of om de batterij te laden. Bedek de netvoedingsadapter niet met papier of ander voorwerpen die het koelen belemmeren. Gebruik de netvoedingsadapter niet wanneer deze in de draagtas zit.
- Sluit de adapter aan op een geschikte stroombron. De spannings- en aardingsvereisten kunt u vinden in de producttas en/of de verpakking.
- z Gebruik de adapter niet met een beschadigde kabel.
- Voer zelf geen onderhoud uit aan de eenheid. Het apparaat bevat geen onderhoudbare interne onderdelen. Vervang de eenheid als deze is beschadigd of is blootgesteld aan overmatige vocht.

## Over de batterij

- Gebruik een gespecificeerde lader die is goedgekeurd door de fabrikant.
- De batterij niet beschadigen, doorboren of in het vuur gooien. De batterij kan barsten of exploderen, waarbij gevaarlijke chemicaliën vrijkomen.
- Belangrijke aanwijzingen (alleen voor onderhoudspersoneel)
- 9 **Attentie:** Explosiegevaar als de batterij wordt vervangen door een verkeerd type. Gooi de gebruikte batterijen weg volgens de aanwijzingen.
- $\checkmark$  Alleen vervangen door hetzelfde of een gelijkwaardig type dat wordt aanbevolen door de fabrikant.
- $\checkmark$  De batterij moet naar behoren gerecycled of weggegooid worden.
- $\checkmark$  Gebruik de batterij alleen in het gespecificeerde apparaat.